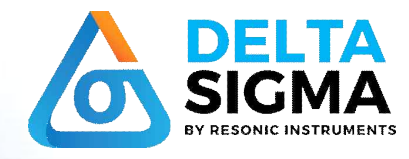

 $C \in$ 

# U S E R M A N U A L

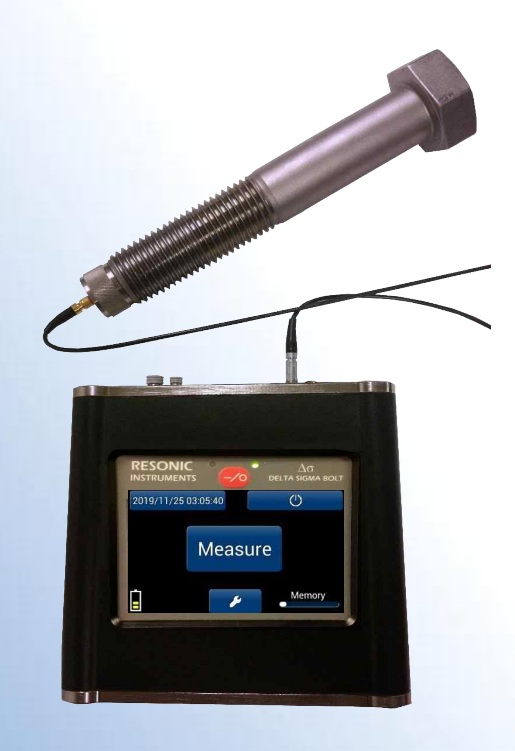

**최종 업데이트: 2019.11.27 문서번호: DELTA SIGMA-USM-BT-KR 펌웨어 버전 v.0.3.135** 

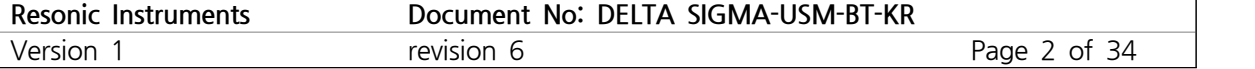

# 목 록

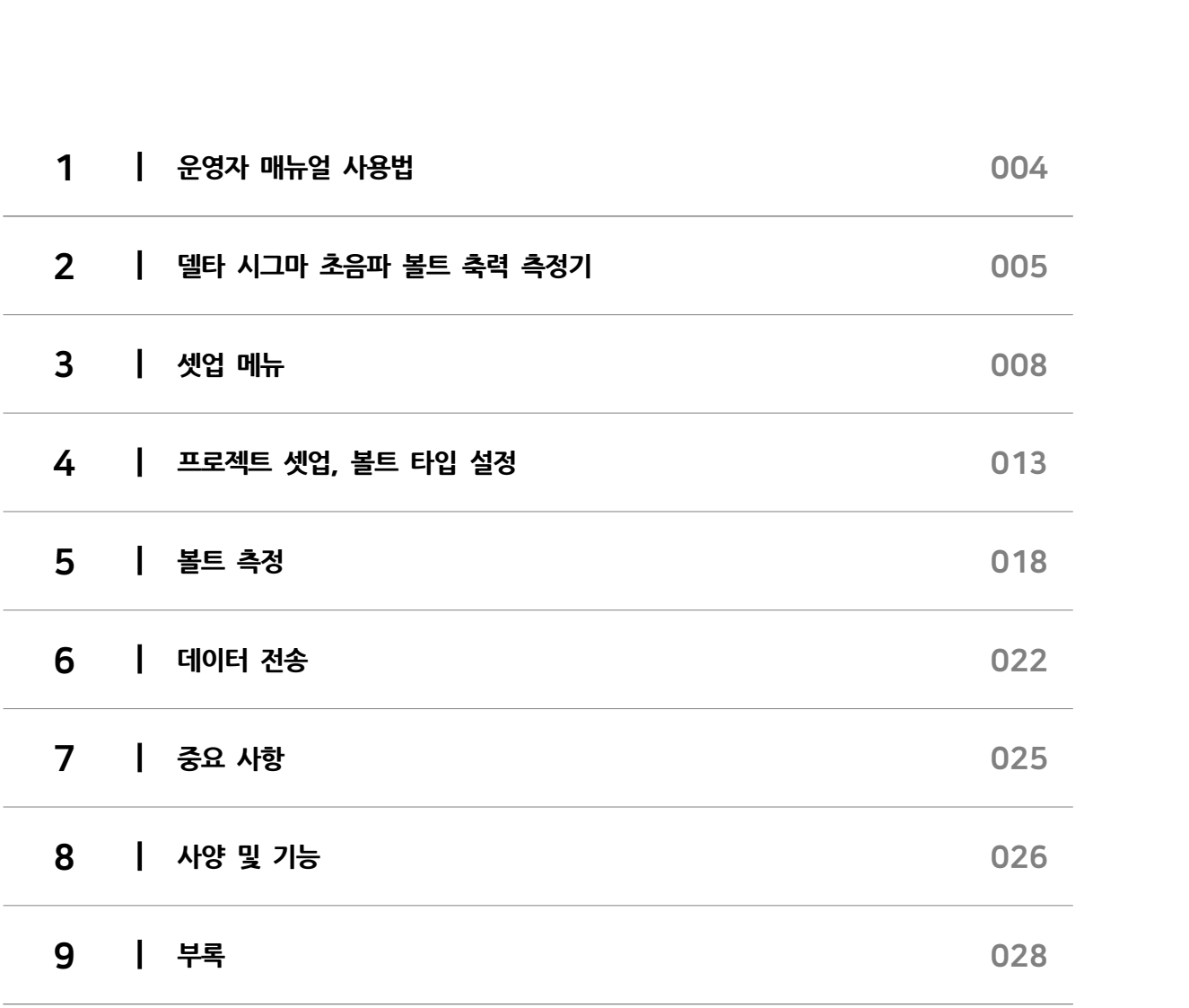

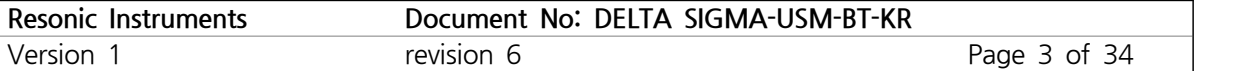

#### 시작하기 전

델타 시그마 (DS-1)를 개봉하면 기기를 충전기에 연결하고 배터리를 재충전해야 합니다. 포함된 충전기를 연 결한 다음 델타 시그마를 켜고 12시간 동안 충전된 상태로 둡니다. 5분 동안 활동이 없으면 디스플레이가 꺼 지지만 배터리는 계속 충전됩니다. 배터리가 완전히 충전되면 Delta Sigma가 종료됩니다. 빨간색으로 깜박이 는 LED는 충전 모드를 나타냅니다.

충전기/배터리 시스템은 길고 안전한 배터리 수명을 위해 설계되었습니다. 충전기는 배터리를 과도하게 충전 하지 않습니다. 델타 시그마를 켜지 않고 충전기에 연결하면 배터리가 충전되지 않습니다. 배터리 전원이 부 족한 경우 델타 시그마는 볼트를 측정하려고 할 때 기본 메뉴로 재설정됩니다.

## 1 운영자 매뉴얼 사용법

델타 시그마를 작동시키기 위해서는 초음파 측정의 기본 과정이 필요합니다. 유사한 기기에 대한 이전 경험이 있는 운영자는 숙련된 사용자로 간주합니다. 글니 시그마를 극승시키기 귀에시는 오금파 =<br>있는 운영자는 숙련된 사용자로 간주합니다.<br>매뉴얼은 전체 9개의 챕터로 나뉩니다.<br>1. 운영자 매뉴얼 사용법<br>2. 델타 시그마 초음파 볼트 축력 측정기

매뉴얼은 전체 9개의 챕터로 나뉩니다.

- 
- ;;;는 운영시는 국민관 시공시도 친구합니다.<br>매뉴얼은 전체 9개의 챕터로 나뉩니다.<br>1. 운영자 매뉴얼 사용법<br>2. 델타 시그마 초음파 볼트 축력 측정기<br>3. 셋업 메뉴 배뉴얼은 선제 9개의 잽너로 나뉨<br>1. 운영자 매뉴얼 사용법<br>2. 델타 시그마 초음파 볼트 축<br>3. 셋업 메뉴<br>4. 프로젝트 셋업, 볼트타입 설 1. 운영자 매뉴얼 사용법<br>2. 델타 시그마 초음파 볼트 축력 측정기<br>3. 셋업 메뉴<br>4. 프로젝트 셋업, 볼트타입 설정<br>5. 볼트 측정 T. 군영사 배규될 사용합<br>2. 델타 시그마 초음파 볼트 축<br>3. 셋업 메뉴<br>4. 프로젝트 셋업, 볼트타입 설<br>5. 볼트 측정<br>6. 데이터 전송
	-
- 2. 필나 시그나 <del>소금파 글드 국</del><br>3. 셋업 메뉴<br>4. 프로젝트 셋업, 볼트타입 설정<br>5. 볼트 측정<br>6. 데이터 전송<br>7. 중요 사항 5. 껏입 메ㅠ<br>4. 프로젝트 셋업, 볼트타입 설<br>5. 볼트 측정<br>6. 데이터 전송<br>7. 중요 사항<br>8. 사양 및 기능 4. 프로젝트 옛집, 클드나티 달성<br>5. 볼트 측정<br>6. 데이터 전송<br>7. 중요 사항<br>8. 사양 및 기능<br>9. 부록
	-
	-
	-
- 5. 글느 늑3<br>6. 데이터 전송<br>7. 중요 사항<br>8. 사양 및 기능<br>9. 부록
	-

**표준 기호**

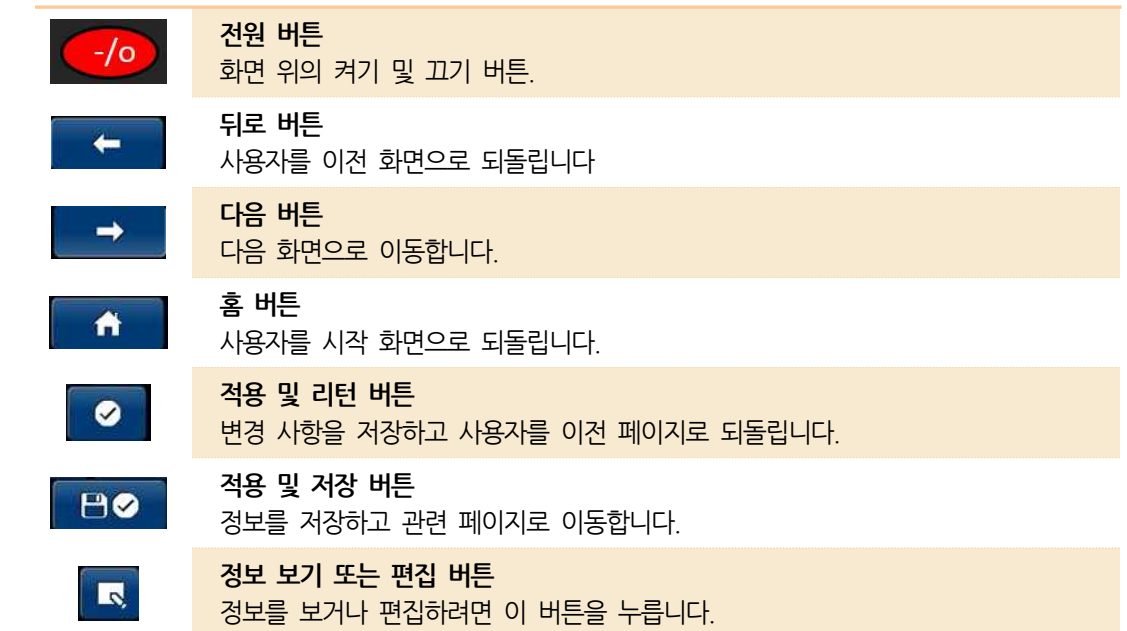

## 2 델타 시그마 초음파 볼트 축력 측정기

#### **소개**

볼트의 하중은 볼트가 조임 될 때 볼트를 통한 초음파의 비행시가 (Time-Of-Flight TOF) 변화를 측정하여 결 정됩니다. 이 기술은 70년대 초 로켓 엔진에 극저온 조인트를 정확하게 볼팅하기 위해 개발되었으며, 여전히 세계 대부분의 엔진 및 위성 제작 업체에서 이 목적으로 사용됩니다.

파스너가 로드(조인 상태) 또는 언로드 (조이지 않은 상태)되면 볼트의 응력 변화로 인해 초음파의 Time-Of-Flight TOF가 변경됩니다. "초기값"길이 또는 시간을 저장하여 로드를 계산하고 해당 "초기값"시간 과 "측정된"시간 사이의 차이를 계산하는 데 사용되는 TOF의 변화를 "델타" 타임이라 칭하며, 델타 타임은 파 스너의 하중 또는 응력에 정비례합니다.

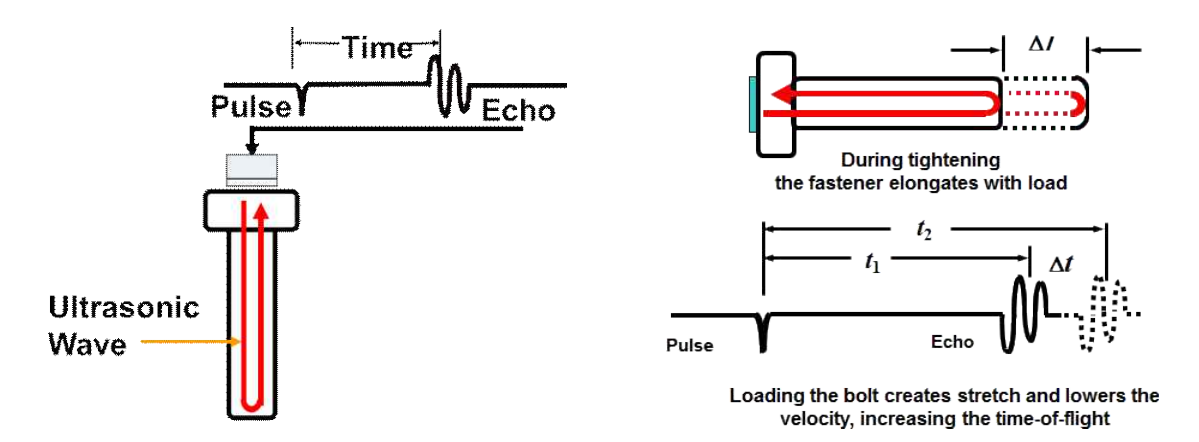

사용자 직관적인 이 소프트웨어는 볼팅 산업을 위해 특별히 개발되었으며 자동 에코 감지 알고리즘은 볼팅 업 계에서 가장 숙련된 작업자와 전자기기 개발자의 의견을 바탕으로 개발되었습니다. 표준 USB 연결로 모든 PC 와 통신 가능합니다.

#### **볼트로 체결된 조인트**

볼트로 체결된 조인트는 클램핑 힘을 통해 구조체를 함께 유지하는 하나 이상의 볼트를 포함하는 구조입니다. 이 볼트는 모두 같은 크기이거나 직경과 길이 (종류)가 다를 수 있습니다. 델타 시그마에 사용된 데이터 구조 는 이 논리적 볼트 조인트 구조를 수용하도록 설정됩니다. 프로젝트 파일에는 기본 조인트 정보가 포함되며 길이, 신장량 값 및 하중 데이터가 저장됩니다.

델타 시그마는 하중을 초음파로 결정하기 위해 볼트 유형에 특정한 기하학적, 초음파 및 재료 정보가 필요합 니다. 이 정보는 볼트 유형 파일에 저장됩니다. 동일한 지오메트리, 그립 길이 및 야금 (볼트 등급)을 공유하는 모든 볼트 그룹에 대해 볼트 유형을 명명하고 입력해야 합니다.

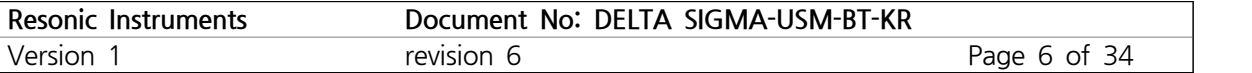

#### **델타 시그마 설명**

델타 시그마 펄스 에코 초음파 비행시간 측정 장치, 볼트 하중 데이터를 측정, 표시, 저장 및 전송합니다. 델타 시그마는 모든 운영자 I/O에 밀봉된 컬러 터치 스크린을 사용합니다. 모든 데이터는 4.3 인치 컬러의 저항 막 방식 터치 스크린에 입력되고 표시됩니다. 데이터 및 디지털 신호 추적은 추후 표시 및 건송을 위해 저장됩니 다. 이 장치에는 자기 온도 프로브에서 자동 온도 보정 기능이 있습니다. 데이터 무결성을 위해 델타 시그마 메모리는 모든 볼트 데이터의 보안 섹터 (A)와 USB를 통해 컴퓨터로 전송하기 위한 퍼블릭 섹터 (B)로 나뉩 니다. 이 장치에는 최신 스마트 충전 시스템이 통합되어 있습니다. 표준 5V USB 장치, 배터리 팩 또는 전원 공급 장치의 외부 전원 공급 장치 또는 방수 마이크로 USB 커넥터를 통해 충전됩니다.

#### **참고:**

델타 시그마를 수령하면 기기를 충전기에 연결하고 배터리를 재충전해야 합니다. 포함된 충전기를 연결한 다 음 델타 시그마를 켜고 12시간 동안 충전된 상태로 둡니다. 5 분 동안 활동이 없으면 디스플레이가 꺼지지 만 배터리는 계속 충전됩니다. 배터리가 완전히 충전되면 Delta Sigma가 종료됩니다. 빨간색으로 깜박이는 LED는 충전 모드를 나타냅니다.

충전기/배터리 시스템은 길고 안전한 배터리 수명을 위해 설계되었습니다. 충전기는 배터리를 과도하게 충전 하지 않습니다. 델타 시그마를 켜지 않고 충전기에 연결하면 배터리가 충전되지 않습니다. 배터리 전원이 부 족한 경우 델타 시그마는 볼트를 측정하려고 할 때 기본 메뉴로 재설정됩니다.

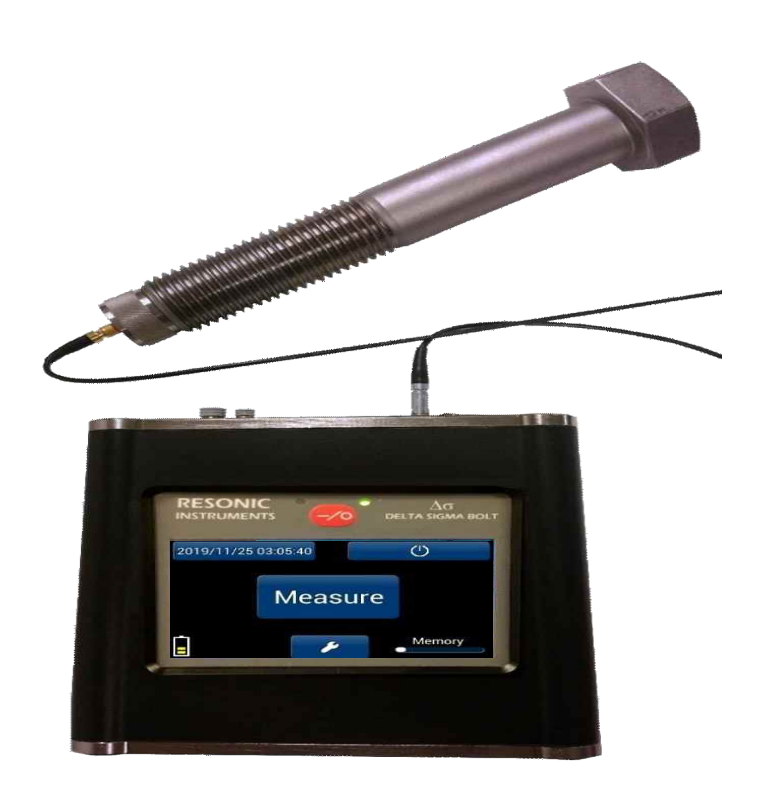

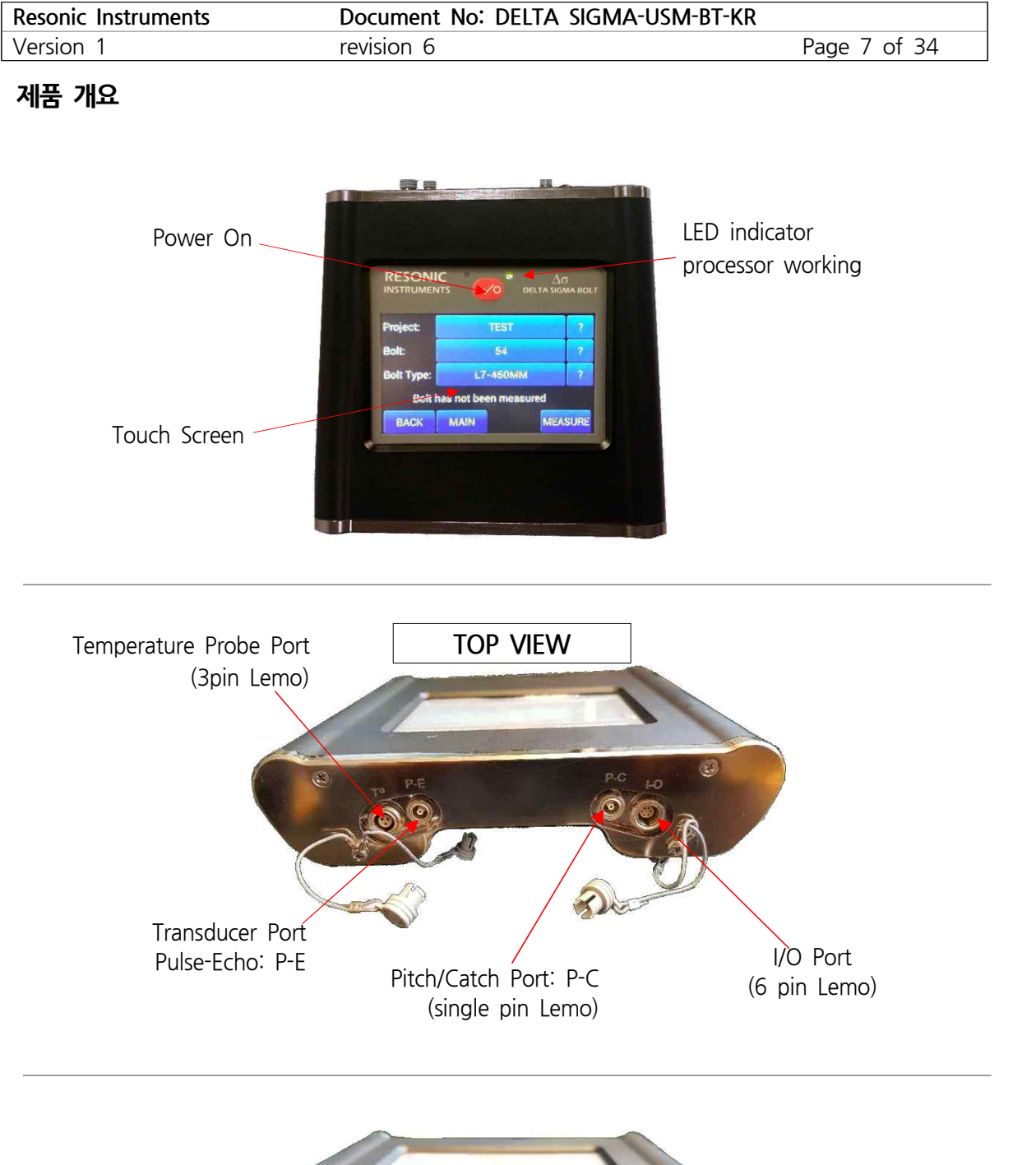

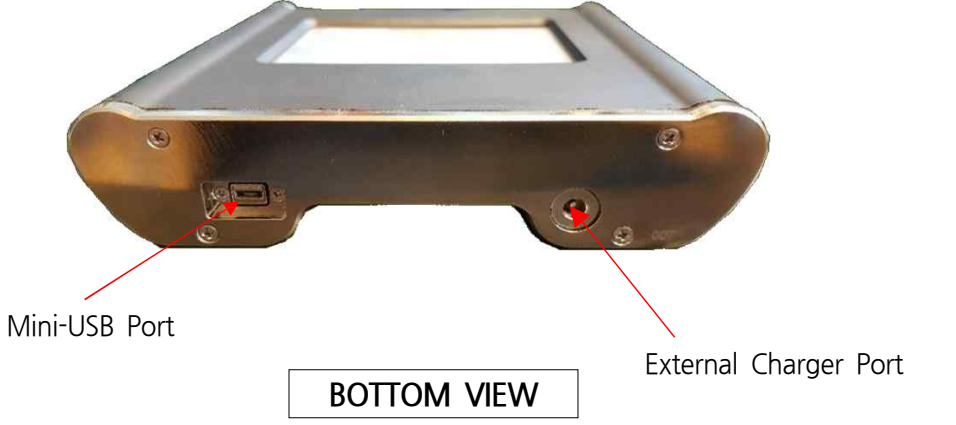

# 3 셋업 메뉴

델타 시그마를 수령하면 기기를 충전기에 연결하고 배터리를 재충전해야 합니다. 포함된 충전기를 연결한 다 음 델타 시그마를 켜고 12시간 동안 충전된 상태로 둡니다. 5 분 동안 활동이 없으면 디스플레이가 꺼지지 만 배터리는 계속 충전됩니다. 배터리가 완전히 충전되면 Delta Sigma가 종료됩니다. 빨간색으로 깜박이는 LED는 충전 모드를 나타냅니다.

충전기/배터리 시스템은 길고 안전한 배터리 수명을 위해 설계되었습니다. 충전기는 배터리를 과도하게 충전 하지 않습니다. 델타 시그마를 켜지 않고 충전기에 연결하면 배터리가 충전되지 않습니다. 배터리 전원이 부 족한 경우 델타 시그마는 볼트를 측정하려고 할 때 기본 메뉴로 재설정됩니다. 전원이 켜지면 델타 시그마는 아래와 같이 시작 화면을 표시합니다.

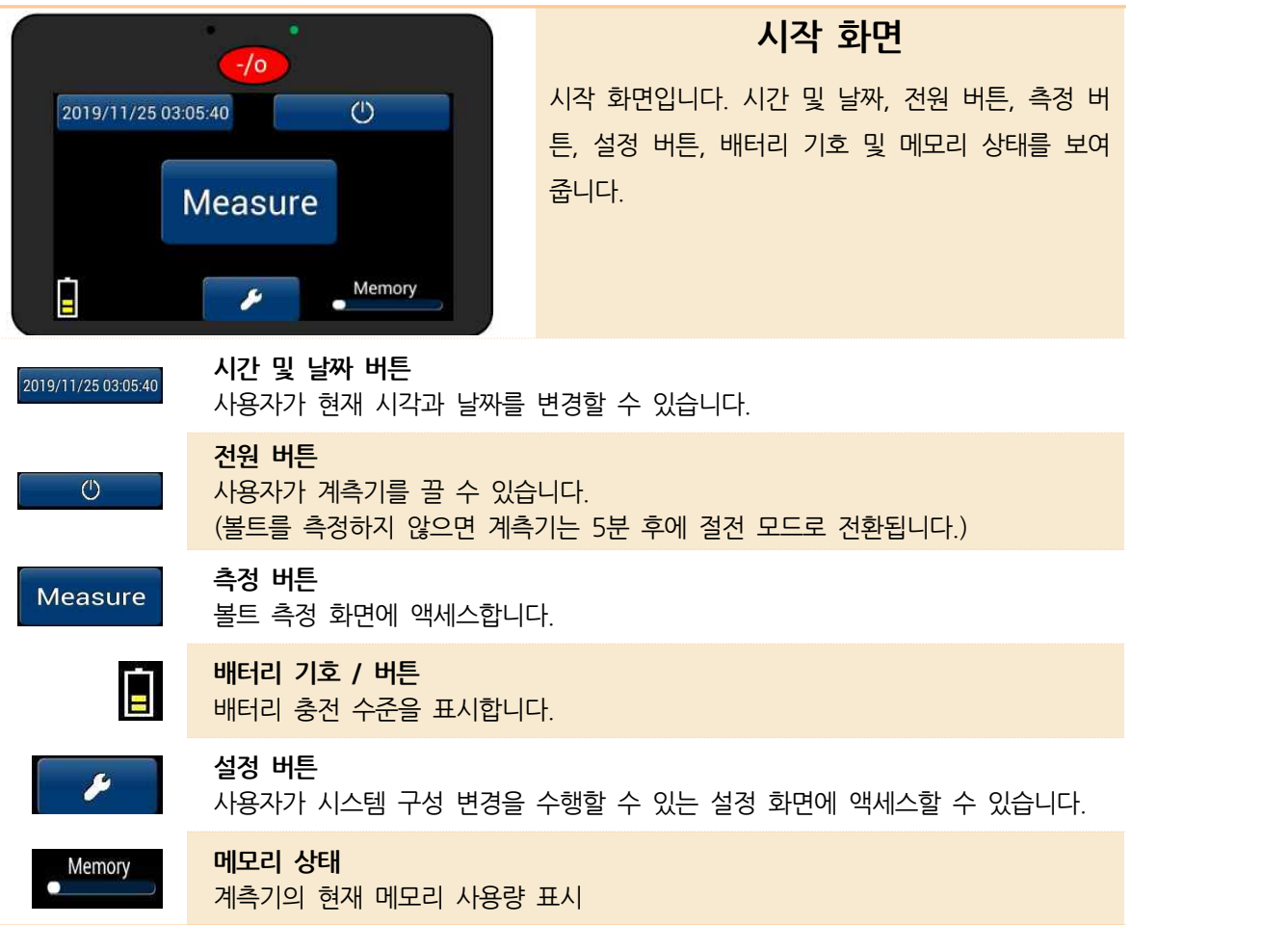

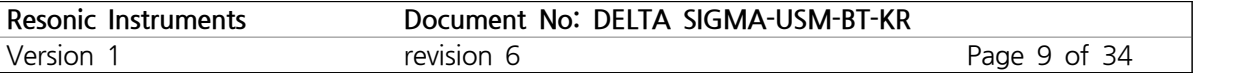

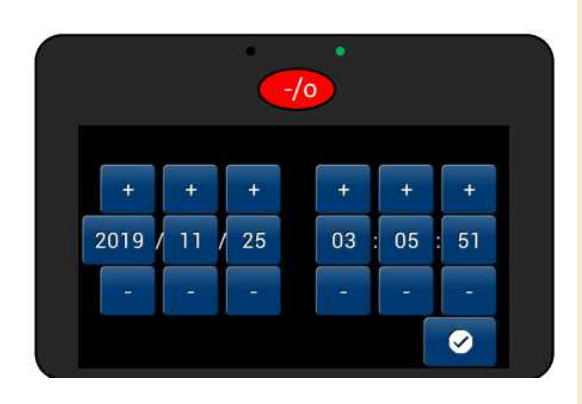

#### **시간 및 날짜 화면**

시간 및 날짜 화면입니다. 이를 통해 사용자는 현재 시각 및 날짜를 변경할 수 있습니다. 자동 시간대 조정이 없거나 일광 절약 옵션. 시간과 날짜는 수동 으로 설정해야 합니다.

#### **끄기**

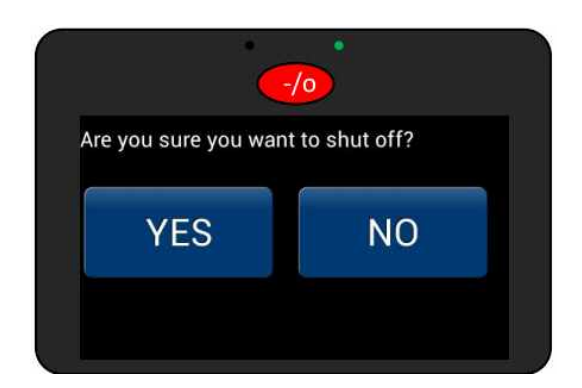

디스플레이 위의 빨간색 전원 버튼 또는 시작 화면 의 전원 버튼 아이콘을 누르면 델타 시그마를 끌 수 있습니다.

YES를 선택하면 기기가 꺼집니다. NO를 선택하면 자동으로 시작 화면으로 돌아갑니다.

#### $-10$ Batt 1 Batt 2 **SOC** 93% 93% Voltage 4112 mv 4115 mv Current  $-174$  ma  $0<sub>ma</sub>$ CHG status 0x06  $0x06$ CHG supply 0xf0 0x06 2019/11/25 03:06:45  $\leftarrow$  $\blacktriangle$ Backlight:  $\ddot{}$

#### **배터리 상태 화면**

배터리 아이콘을 누르면 배터리 상태 세부 정보를 볼 수 있습니다.

사용자는 백라이트 플러스 또는 마이너스 버튼을 눌 러 화면의 밝기를 조정할 수도 있습니다

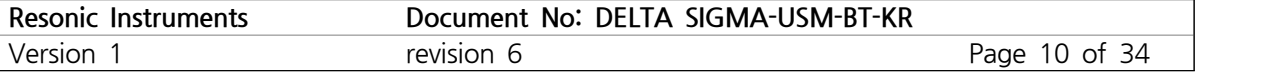

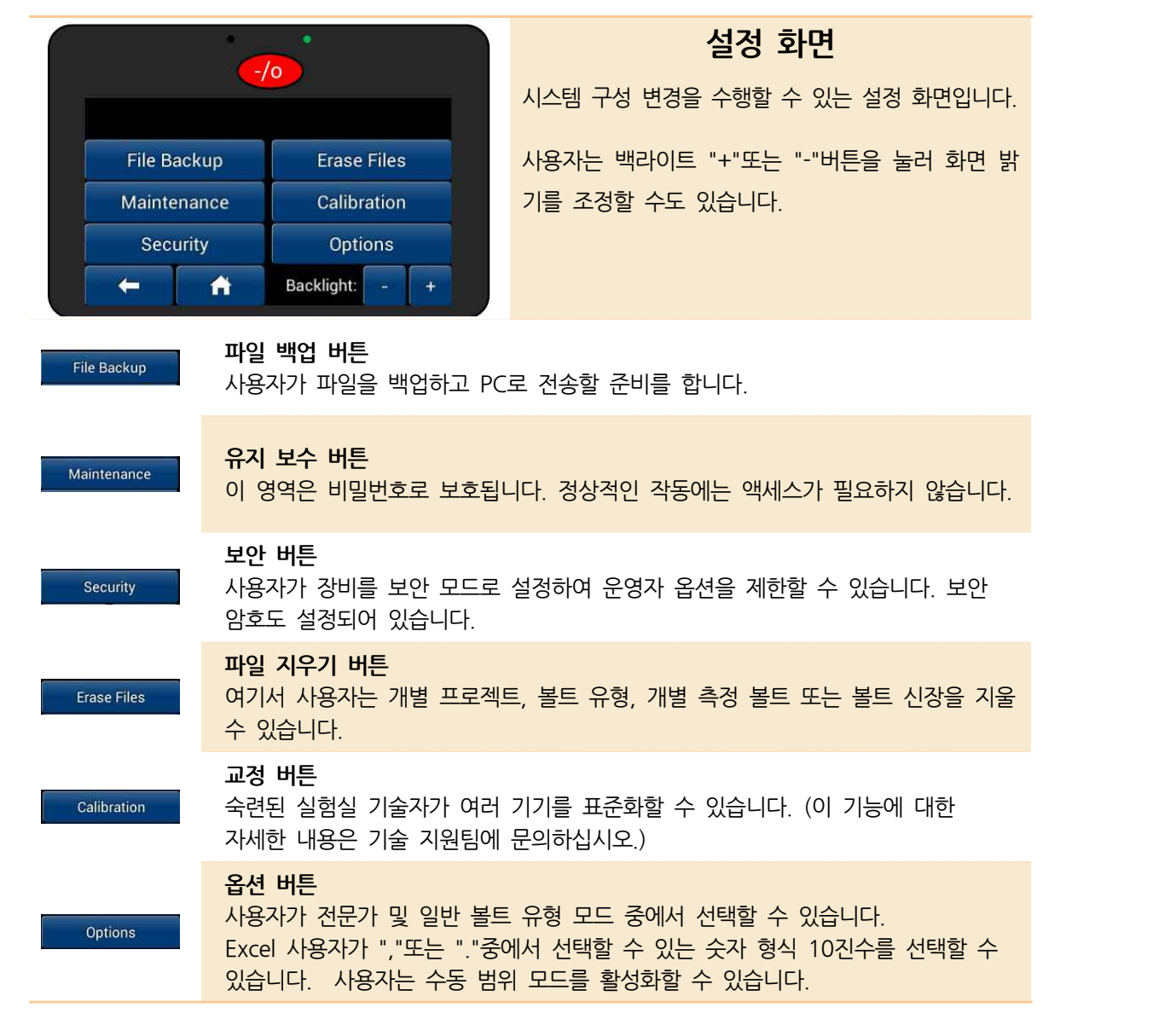

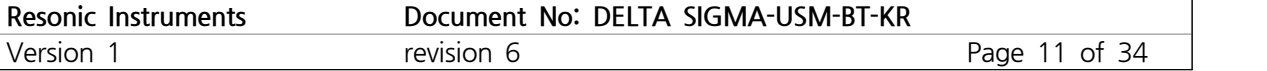

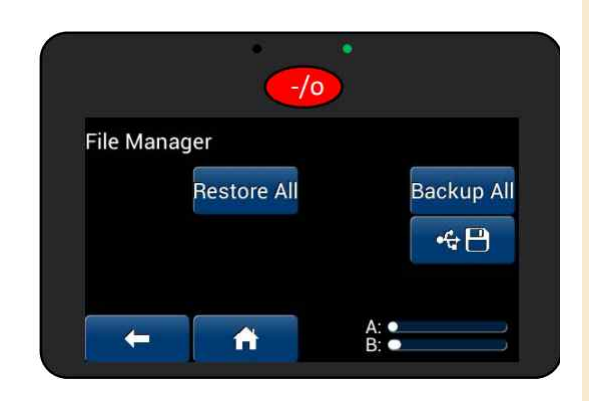

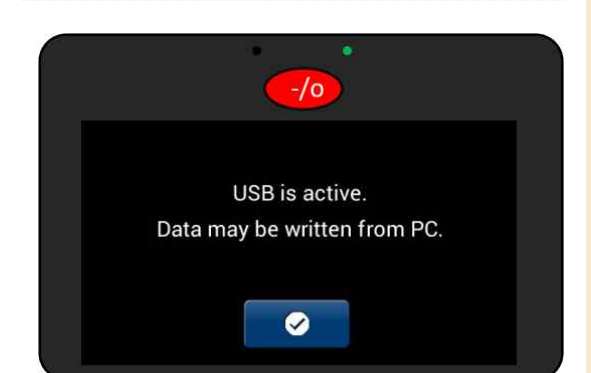

#### **파일 백업 화면**

모두 복원

PC에서 Delta Sigma로 백업 파일을 복원합니다. 모두 백업 드라이브 A에서 모든 파일의 백업을 작성하고 사본 을 드라이브 B에 배치합니다. USB 연결 아이콘

델타 시그마와 PC 간의 USB 연결을 합니다.

USB 케이블을 Delta Sigma 및 PC에 꽂습니다. 델 타 시그마는 자동으로 외장 하드 드라이브로 표시되 지 않습니다.

USB 연결 버튼을 눌렀습니다. 왼쪽의 이미지는 델타 시그마와 PC 간의 연결이 설정되어 데이터 전송 준 비가 되었음을 나타냅니다.

#### **유지 보수 화면**

이 영역은 비밀번호로 보호됩니다. 액세스가 필요한 경우 기술 지원 부서에서 진행 방법을 알려줍니다.

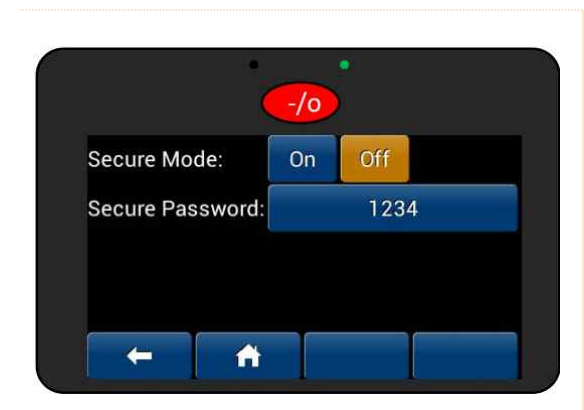

#### **보안 화면**

사용자가 장비를 보안 모드로 설정하여 운영자 옵션 을 제한할 수 있습니다. 보안 암호도 설정되어 있습니다.

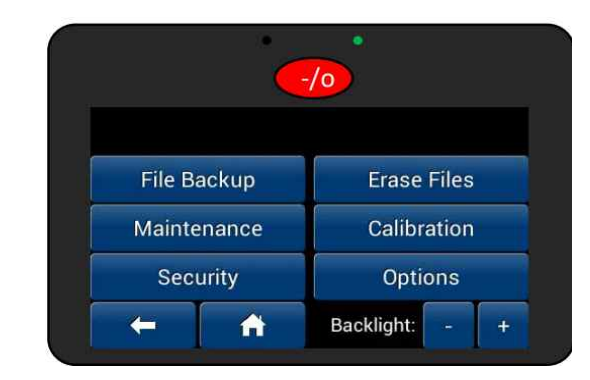

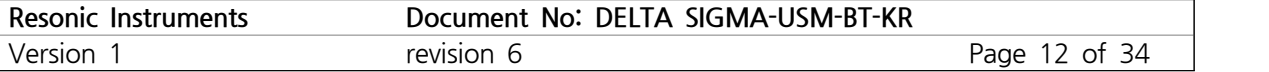

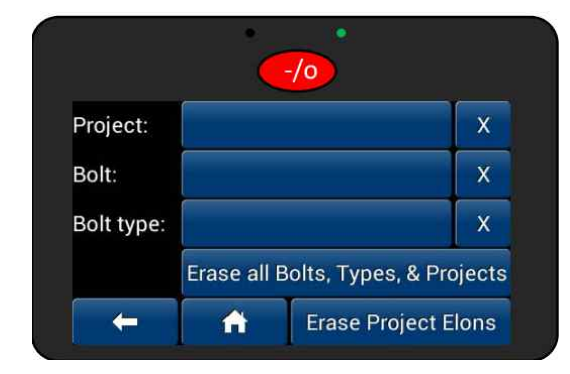

#### **파일 지우기 화면**

작업자는 단일 볼트, 볼트 유형 및 프로젝트를 지울 수 있습니다. 해당 상자를 눌러 삭제할 데이터를 선 택하고 파일을 선택한 다음 "X"를 눌러 삭제하십시 오.

작업자는 "모든 볼트, 유형 및 프로젝트 지우기" 버 튼을 눌러 기록된 모든 데이터를 삭제할 수도 있습 니다.

마지막 옵션은 "Erase Project Elons"입니다. 그러 면 모든 연신 데이터가 지워지지만 볼트의 기준 측 정 값은 유지됩니다.

#### **옵션 화면**

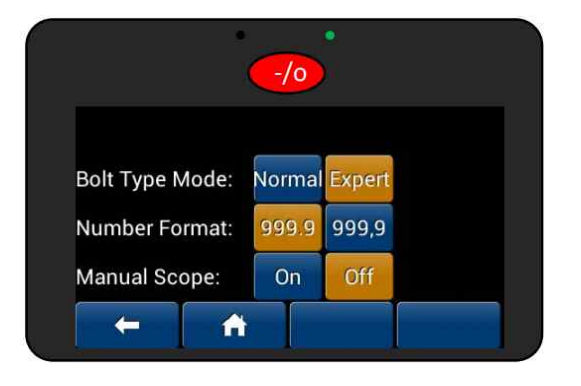

사용자가 전문가 및 일반 볼트 유형 모드 중에서 선 택할 수 있습니다.

사용자는 십진 구분자로 쉼표 ","또는 "."중에서 선 택할 수 있습니다.

수동 범위 모드는 추가 계측기 수신기 제어 기능을 제공하며 숙련된 사용자만 사용해야 합니다.

### $\boldsymbol{\varLambda}$  프로젝트 셋업, 볼트 타입 설정

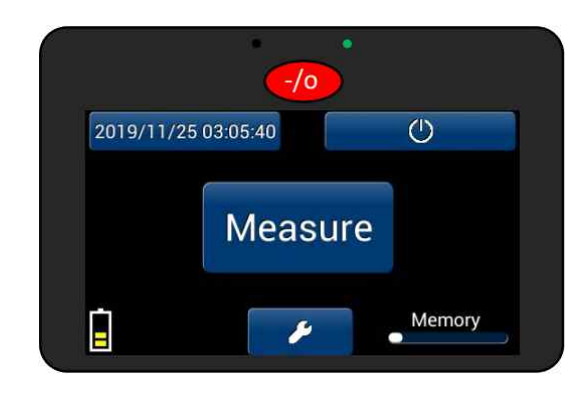

#### **시작 화면**

다음 단계로 넘어가기 전에 초음파 탐촉자가 델타 시그마에 연결되어 있는지 확인하십시오. DS-TP 온 도 프로브도 연결해야 하지만 필수는 아닙니다. 온도 프로브를 사용하지 않으면 온도를 가져와서 수동으 로 입력해야 합니다. 볼트 측정을 시작하려면 측정 버튼을 누릅니다. 이제 볼트 정보 화면으로 들어갑니다

#### **볼트 정보 화면**

작업자가 프로젝트, 볼트, 번호/이름 및 볼트 유형을 정의할 수 있는 볼트 메뉴입니다.

정보를 편집하려면 편집 버튼을 누릅니다.

새 프로젝트를 입력하거나 이전 프로젝트, 볼트 또는 볼트 유형을 선택하려면 텍스트 옆에 있는 파란색 사각형을 누르십시오.

#### **프로젝트 화면**

델타 시그마에 저장된 프로젝트가 있는 경우 여기에 나열됩니다. 작업자는 프로젝트 이름을 눌러 저장된 프로젝트를 선택하거나 "새로 만들기" 버튼을 눌러 새 프로젝트를 생성할 수 있습니다. 너무 많은 시간 이 모두 표시되면 프로젝트 이름을 스크롤하기 위해 위/아래 화살표를 사용합니다.

프로젝트가 선택되면 적용 및 반환 버튼을 누릅니다.

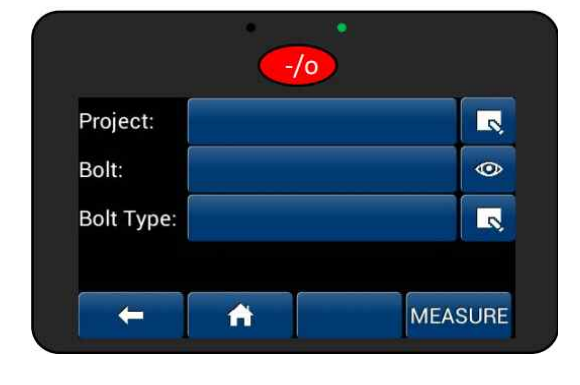

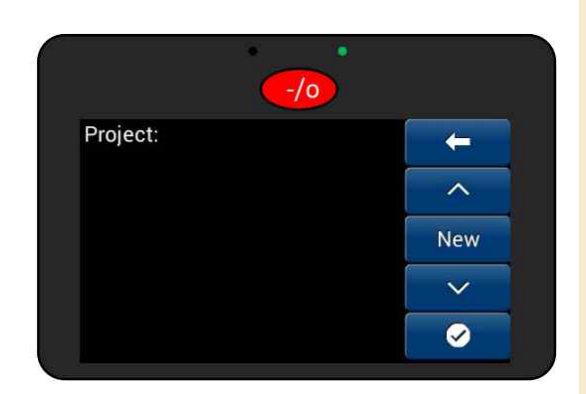

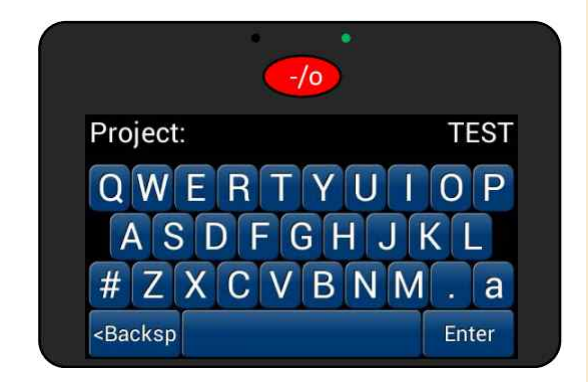

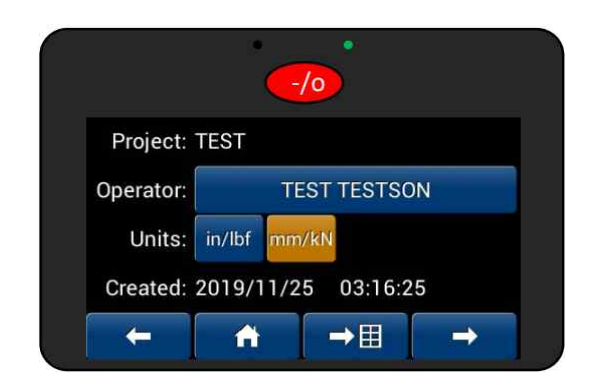

#### **새 프로젝트-화면 1**

새 프로젝트를 만들려면 프로젝트 이름을 지정해야 합니다. 선택한 이름은 응용 프로그램에서 쉽게 알아 볼 수 있어야 합니다. 이 이름은 볼트 보고서에서 사용됩니다.

숫자와 특수 문자는 "#"을 누르십시오. 소문자는 "a"를 누르십시오.

대문자가 기본값입니다. 참고: 프로젝트 또는 볼트 유형 이름에 사용된 특수 문자는 밑줄로 변환됩니다. 새 프로젝트 이름을 확인하십시오.

#### **새 프로젝트-화면 2**

"Operator" 버튼을 누르고 원하는 경우 운영자 이 름을 입력한 다음 in/lbf 또는 mm/kN 단위 유형을 선택한 다음 "Next"버튼을 누릅니다.

#### **새 프로젝트-화면 3**

원하는 경우 주석 필드에 관련 프로젝트 주석을 입 력하십시오. CS 형식을 선택한 다음 "다음 버튼"

#### **짧은 보고서**

짧은 보고서에는 볼트 번호, 참조 길이 및 目 마지막이 포함됩니다

#### **일반 보고서**

일반 보고서가 기본 보고서입니다. 이 보 고서에는 일반적으로 필요한 모든 정보가 포함되어 있습니다

#### **확장 보고서**

開

확장 보고서에는 사용 가능한 모든 데이 터가 포함됩니다. 나노 초 데이터가 필요 하지 않으면 권장하지 않습니다.

다음 화면에서 마스터 볼트 기능을 활성화하여 볼트 "0"의 기본 수신기 설정을 프로젝트의 모든 볼트에 할당할 수 있습니다. 마스터 볼트 기능은 기본적으로 꺼져 있습니다.

그런 다음 "저장 버튼"을 누르십시오.

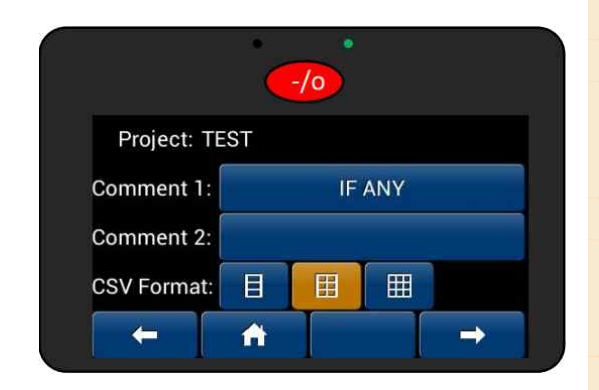

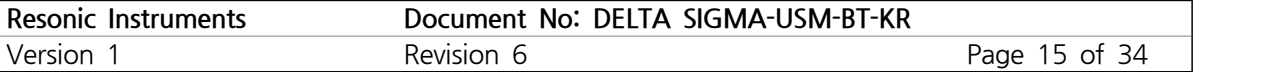

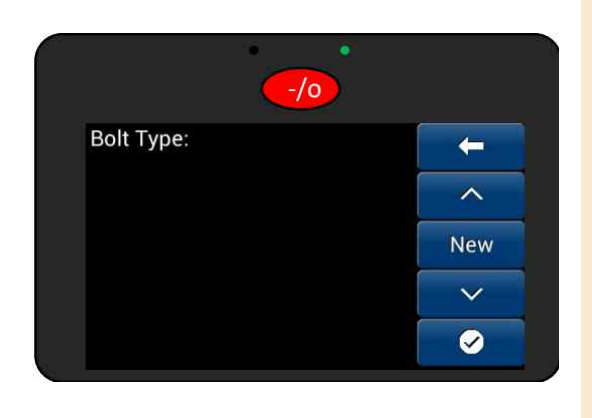

#### **새 볼트 유형-화면 1**

프로젝트 화면처럼 델타 시그마에 볼트 유형이 저장 되어 있으면 여기에 나열됩니다. 운영자는 저장된 것 을 선택할 수 있습니다. 볼트 종류 이름을 눌러 볼트 종류를 누르거나 "신규" 버튼 선택할 수 있습니다.

볼트 유형을 선택했으면 적용 및 돌아가기 버튼을 누릅니다.

#### **새 볼트 유형-화면 2**

다시 한번 프로젝트 화면과 같이 새 볼트 유형을 만 들려면 볼트 유형의 이름을 지정해야 합니다. 선택한 이름은 볼트 타입을 대표합니다.

숫자와 특수 문자는 "#"을 누르십시오. 소문자는 "a"를 누르십시오. 대문자가 기본값입니다.

 $-10$ **Bolt Type: TEST BOLT** QWERTYUIOP ASDFGHJKL  $HZ$   $X$   $C$   $V$   $B$   $N$   $M$   $R$   $a$ <Backsp Enter

새 볼트 유형 이름을 확인하십시오.

#### **새 볼트 유형-화면 3**

볼트 특성이 정의된 기본 볼트 유형 설정 페이지입 니다.

#### Length: 150.00

"길이" 버튼을 클릭하고 대략적인 볼트 길이를 입력 하십시오.

#### mm +/-10%

+/- 버튼을 클릭하여 길이 정확도 수용을 정의하십 시오.

> 2.25 MHz: 5 7.5  $10<sup>°</sup>$  $\overline{1}$

탐촉자 주파수를 선택하십시오. 표준 탐촉자의 기본 설정은 5MHz입니다. 글루-온 탐촉자는 7,5MHz입 니다.

3XX SS INCO 718 TI 6AL4V Mat'l: **STEEL** 

볼트 재료를 선택하십시오. 볼트 재료가 나열되어 있 지 않거나 다른 볼트 속성을 지정해야 하는 경우 볼 트 속성을 입력할 수 있습니다 재료가 나열되고 볼트 속성에 문제가 없으면 "저장 및 적용" 버튼을 누르십시오.

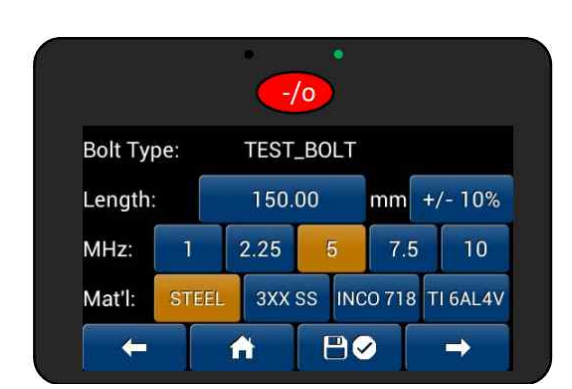

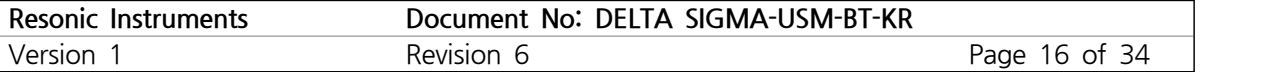

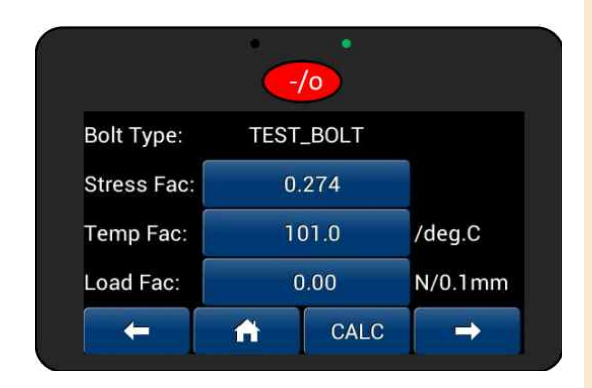

#### **새로운 볼트 유형-화면 4**

하중을 표시하기 위해 볼트의 계산 또는 보정된 강 성이 여기에 입력됩니다. 응력 및 온도 계수 및 세 부 사항은 재료 선택의 기본값입니다. 특정 재료에 대한 온도 및 응력 계수는 부록 A에 나와 있습니다.

특수 볼트를 정의할 수 있는 숙련된 사용자를 위한 볼트 계산 옵션도 있습니다. 부록 C에 포함

계속하려면 "다음 페이지"를 누르십시오

#### **새 볼트 유형-화면 5**

INTCP: 이미 알고 있는 경우, Y절편 값 입력

DAC 0% 및 DAC 100 %: Delta Sigma는 I / O 포트에서 0-10V DC 아날로그 신호를 출력합니다. 값을 mm (인치)로 입력하십시오.

응력 계수에 대한 자세한 내용은 부록 A를 참조하십 시오. (필요한 경우).

계속하려면 "다음 페이지"를 누르십시오.

#### **새로운 볼트 유형-화면 6**

알람 제한: I-O 포트에서 내부 버저 및 디지털 SSR 을 켜려면 제한을 입력하십시오.

속도: 재료 속도를 입력하십시오. 재료 속도에 대한 자세한 내용은 부록 A를 참조하십시오. (필요한 경 우).

계속하려면 "다음 페이지"를 누르십시오

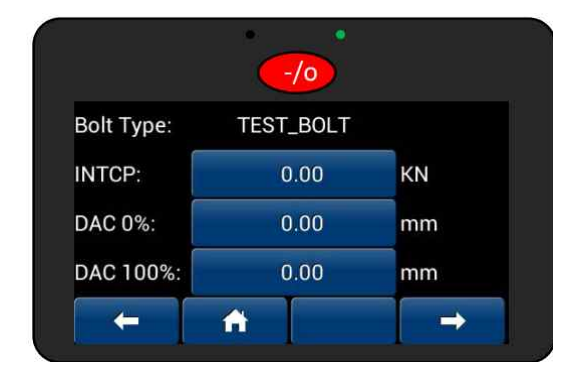

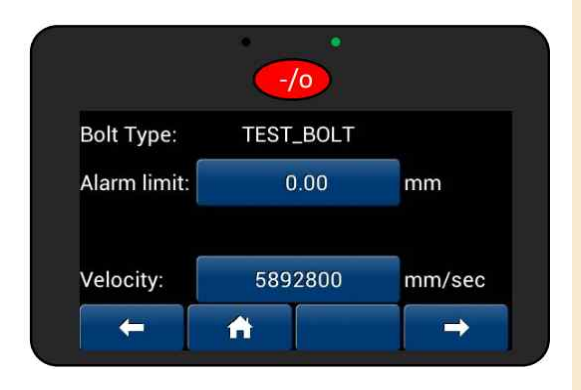

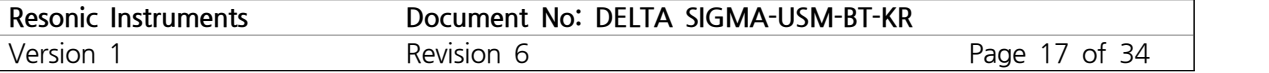

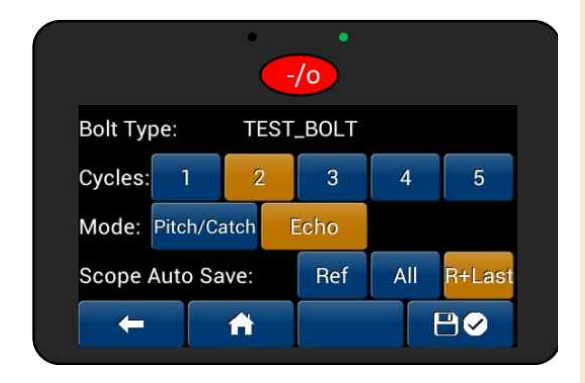

#### **새로운 볼트 유형-화면 7**

사이클: 작업자는 사이클 및 측정 모드를 변경할 수 있습니다. 숙련된 사용자가 아닌 이상 권장하지 않습 니다.

탐촉자를 자극하는 데 사용되는 펄스주기 수는 탐촉 자 주파수 및 크기의 함수입니다. 대부분의 응용 분 야에는 2주기로 충분합니다. 매우 긴 파스너, 대 직 경, 저주파 탐촉자 및 까다로운 재료, 즉 석출 경화 합금; 더 많은 주기가 필요할 수 있습니다.

모드: 하나의 탐촉자를 사용할 때는 "에코"(P/E)를 사용하십시오. "피치/캐치"는 볼트의 양쪽 끝에 하나 씩 두 개의 변환기가 필요한 경우에만 사용됩니다. 스코프 자동 저장: "R + Last" 참조와 마지막 신장 이 기본값입니다. 다른 옵션은 "Ref" 참조 길이만 또는 "All" 모든 측정입니다.

"적용 및 저장 버튼"을 누르십시오

#### **볼트 스크린**

작업자는 측정할 볼트를 선택했습니다. 볼트가 없으 면 "새로 만들기"를 누르고 볼트 번호 또는 다른 볼 트 ID를 쓰고 Enter 키를 누릅니다. 마지막으로 선 택한 볼트 또는 새로 번호가 매겨진 볼트가 기본값 으로 설정됩니다.

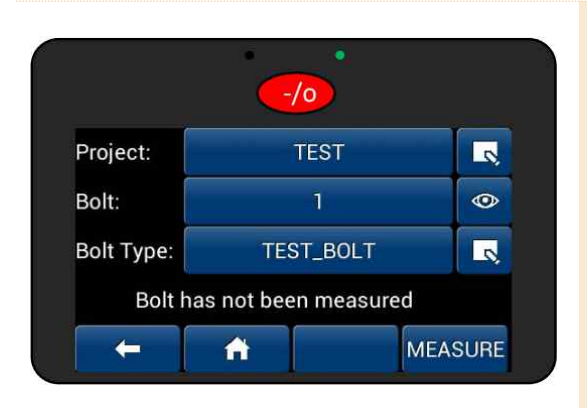

 $-10$ 

 $\mathbf{1}$ 

 $\leftarrow$  $\lambda$ **New**  $\checkmark$ Ø

Bolt:

#### **볼트 정보 화면**

이제 선택한 프로젝트, 볼트 및 볼트 유형이 있는 볼트 정보 화면으로 돌아갑니다.

이제 "초깃값" 길이 측정을 수행할 준비가 되었습니 다. (무부하 측정).

5 볼트 측정

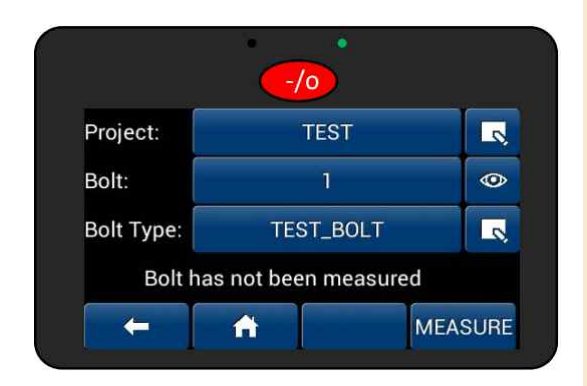

#### **볼트 정보 화면**

이제 초깃값 길이 측정을 수행할 준비가 되었습니다 (무부하 측정). 탐촉자를 볼트에 부착하십시오. 볼트 끝단 또는 탐촉자에 적당량의 커플란트를 바르고 볼 트 헤드 또는 끝의 축으로 탐촉자를 부드럽게 돌립 니다.

그런 다음 "측정 버튼"을 누릅니다. 온도 프로브가 연결되어 있지 않으면 "온도 센서 실패"라는 메시지 가 표시됩니다. 온도 버튼을 누르고 수동으로 볼트 온도를 입력하십시오.

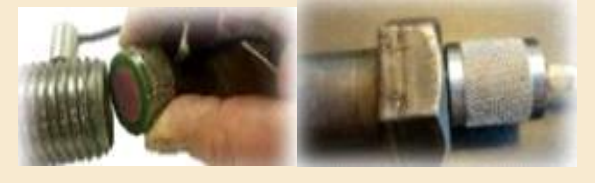

"Measure" 버튼을 누르십시오.

온도 프로브가 연결되어 있으면 이 메뉴가 나타나지 않습니다.

델타 시그마는 이 볼트에 가장 적합한 에코 피크를 결정하는 동안 몇 초 동안 펄스와 수신기를 조정합 니다.

조정하는 동안 LED 표시등이 빨간색/녹색으로 깜박 입니다.

델타 시그마 계측기가 볼트에서 신호를 찾지 못하면 이 오류 메시지에 "MAJOR FAILURE: No Echo"가 표시됩니다.

탐촉자 케이블이 탐촉자와 계측기의 P-E 탐촉자 포 트에 모두 연결되어 있는지 확인하십시오. 그런 다음 더 많은 커플란트를 적용하십시오. 또한 탐촉자를 재 배치, 부스러기 또는 표면 불규칙성을 찾아 필요에 따라 제거 또는 수리하십시오. 볼트 길이, 정확도 및 재료가 올바른지 확인하십시오. 그런 다음 "재시도" 를 누르십시오.

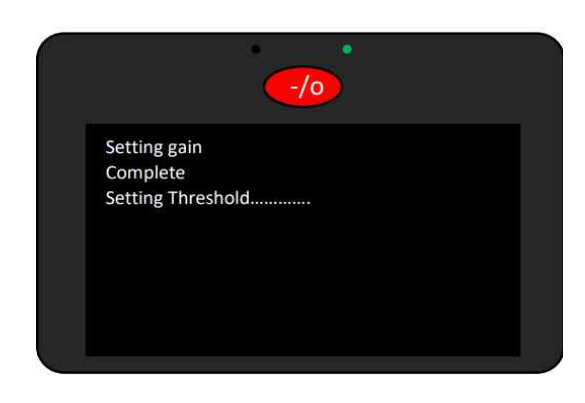

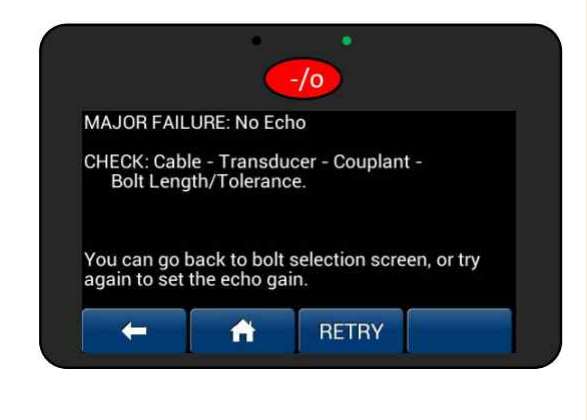

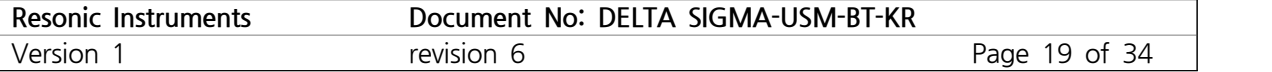

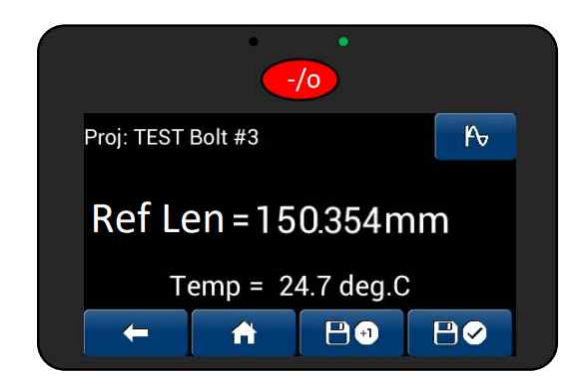

표준 설정을 사용하고 Ref Len이 물리적 측정 길이 의 ~ 4-5% 내에 있는 경우 적용 및 저장 버튼을 눌러 판독 값을 수락할 수 있는 신호가 허용되어야 합니다. Disk + 1 버튼을 누르면 현재 볼트 측정값 이 저장되고 자동으로 측정 값이 다음 볼트 (증가)로 이동합니다. 일명. "다음 볼트" 기능.

SCOPE 버튼을 눌러 실제 에코 그래프를 볼 수도 있습니다.

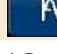

다음과 같은 옵션으로 범위 보기가 표시됩니다.

■ 에코 줌 또는 압축

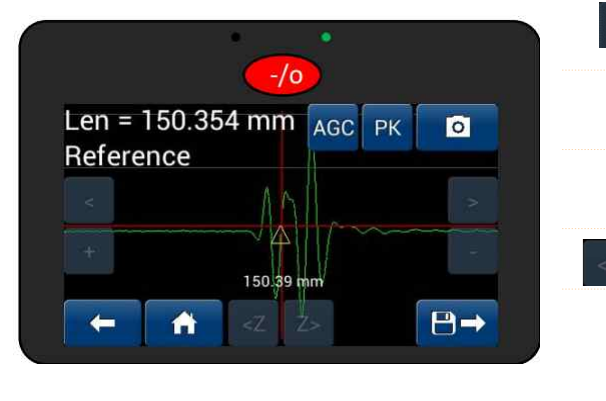

다른 에코 패킷을 보거나 선택하려면 에코 L 또는 R을 이동하십시오. 자동 게인 제어. "AGC"가 빨간색으로 AGC 깜박이면 이 버튼을 누르십시오. 새로운 신호 획득. "PK"가 빨간색으로  $PK$ 깜박이는 경우 이 버튼을 누르십시오. 영점 교차 선택(Δ), 다른 영점 교차 선택 나중에 볼 수 있도록 스코프 추적을 저  $\bullet$ 장합니다. 모든 Ref Len 스코프 추적이 자동 저장됩니다. 시간 읽기 및 수신기 설정을 저장합니다.  $\theta \rightarrow$ 

이제 제로 로드 (Ref-Len) 측정이 완료되었으며 이 제 다른 볼트 또는 다른 볼트에서 더 많은 Ref-Len 측정을 수행할 준비가 되었습니다.

신장 측정을 시작하십시오.

초깃값 길이가 저장되면 델타 시그마가 자동으로 신 장 화면으로 이동합니다. 볼트를 조인 경우 "완료"를 눌러 신장 값을 저장하십시오. 나중에 조이거나 다른 볼트를 측정하려면 "BACK"을 눌러 메인 스크린으로 이동합니다.

저장된 초깃값 길이가 이미 저장된 볼트로 돌아가면 델타 시그마가 신장 화면으로 이동합니다.

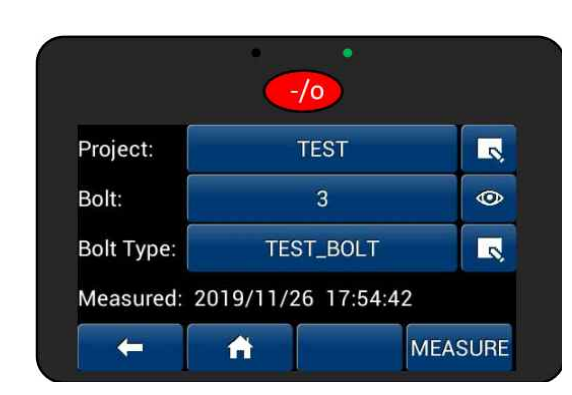

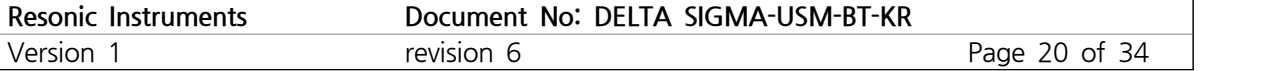

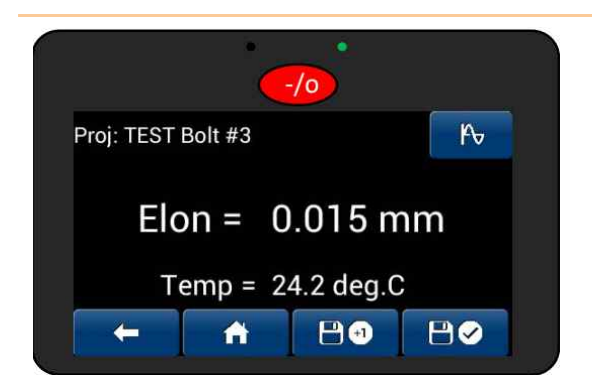

Elon 화면에서 신율은 그림과 같이 실시간으로 표시 됩니다.

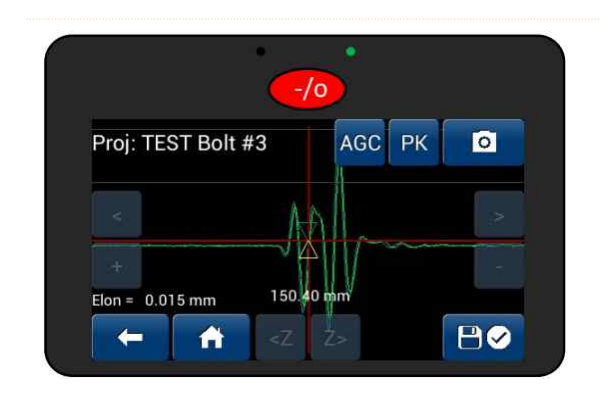

"SCOPE"버튼을 눌러 스코프 모드에서 신장을 볼 수 도 있습니다. 녹색 신장 범위 추적이 표시됩니다. 볼 트를 조이면 오른쪽으로 실시간 이동합니다. 파란색 참조 길이 범위 추적도 아래 그림과 같이 표시됩니 다.

필요한 신장에 도달하면 저장 및 확인을 누릅니다. 신장 데이터는 델타 시그마에 저장됩니다.

#### **운영 참조**

Delta Sigma는 볼트 유형에 정의된 시간 창 (길이)에서 파스너 끝에서 돌아오는 가장 큰 진폭 에코 패 킷을 검색하고 찾습니다. 일반적으로 볼트에 응력이 가해지면 신호의 진폭이 낮아집니다. Ref Len 및 Elon 화면에서 신호가 진폭 임계값 (흰색 가로선 또는 저장된 파란색 (Ref Len) 저장된 기준 트레이스) 보다 낮은 경우 AGC (Automatic Gain Control)를 누르면 신호가 판독 값 뒤에 올바로 표시됩니다.

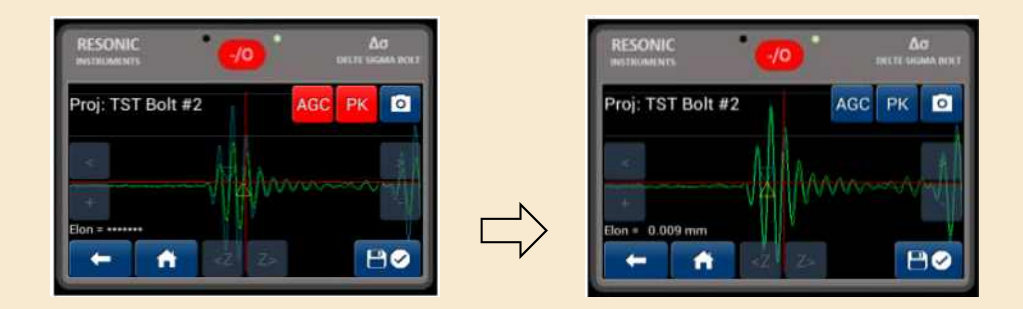

파스너에 다른 특이사항이 있는 경우, (예: 육각 렌치 홈, 샤클 리프팅 구멍, 등등) 실제 반사 전 또는 후에 다른 반사가 나타날 수 있습니다. 끝 영역의 프로파일에 따라 Recess Feature 기능에서 반향 시간 을 읽거나 끝 반사까지 가도록 탐촉자를 조정할 수 있습니다. 옵션에서 선택한 수동 범위 켜기 모드에 는 전체 펄스 리시버 조정 버튼을 표시하는 ADJ 버튼이 있습니다.

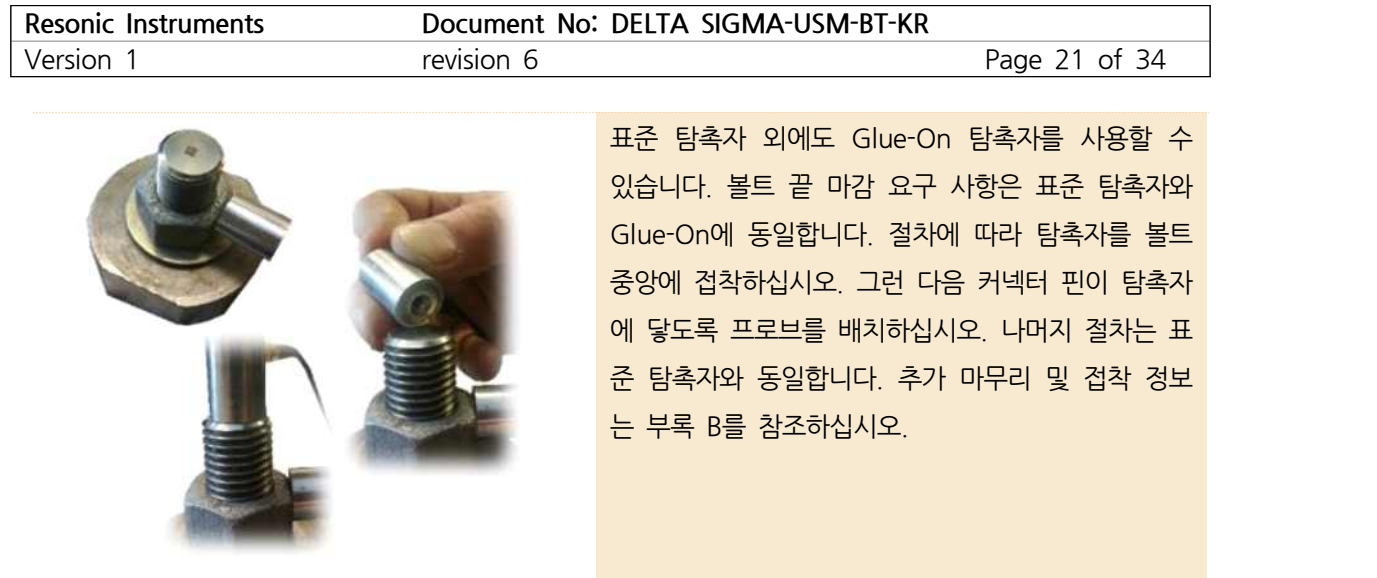

# $\mathbf{F}$  데이터 전송

#### **중요**

- ⁕ 델타 시그마 USB-PC 포트는 파일 관리자에서 USB 아이콘이 활성화된 경우에만 활성화됩니다.
- ⁕ USB 케이블이 델타 시그마에 연결되고 활성화되면 델타 시그마의 데이터를 프로그램에서 입력하거나 **중요**<br>\* 델타 시그마 USB-PC 포트는 파일 관리자에서 USB 아이콘이 활성회<br>\* USB 케이블이 델타 시그마에 연결되고 활성화되면 델타 시그마의 대<br>변경할 수 없습니다.<br>\* 델타 시그마는 이동식 디스크/USB 메모리 스틱처럼 보입니다.
- 
- ⁕ PC는 Win7 이상의 MS Windows 버전에서 실행되어야 합니다.
- ⁕ USB 케이블을 당기기 전에 반드시 화면의 지시 사항을 따르고 항상 드라이브를 꺼내십시오.

Delta Sigma는 보안 드라이브의 시스템 (binary) 프로젝트 파일에서 공용 PC 형식의 USB 액세스 가능 드라 이브에 Excel에서 읽을 수 있는 .csv 파일을 씁니다. Delta Sigma를 PC에 연결하기 전에 시스템 볼트 데이터 를 읽을 수 있어야 합니다. 기본 설정은 CSV입니다. 메인 볼트 메뉴로 돌아가서 PC로 내보낼 프로젝트를 선 택하고 → 버튼을 누릅니다.

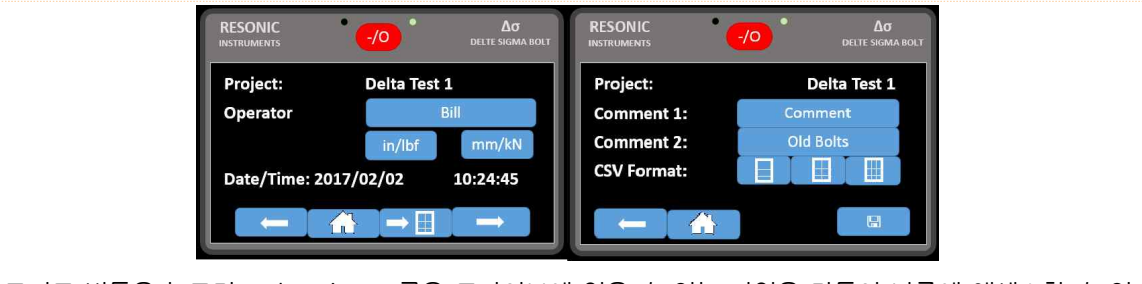

그리드 버튼을 누르면 Delta Sigma 공용 드라이브에 읽을 수 있는 파일을 만들어 나중에 액세스할 수 있습 니다. 모든 프로젝트에서 파일을 생성할 수 있지만 그렇게 하려면 각 프로젝트를 입력해야 합니다. 다음 화면에는 보고서 유형 (짧게/표준/확장)을 선택할 수 있는 옵션이 있습니다.

Excel 형식의 프로젝트가 있으면 제공된 USB 케이블을 Delta Sigma 및 PC에 연결하십시오. 델타 시그마에 서 옵션-파일 백업으로 이동하여 USB <mark>아버</u> ~ 아이콘을 누릅니다.</mark>

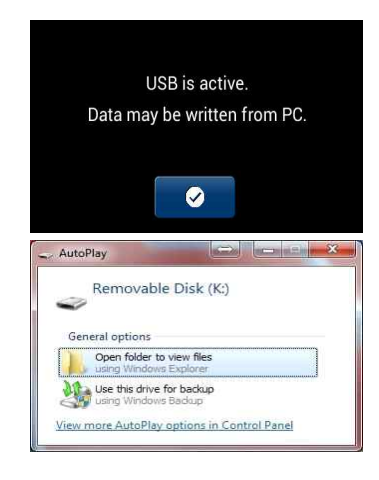

Windows는 이제 델타 시그마를 외장 하드 드라이브 또는 메모리 스틱 으로 인식합니다. PC 구성에 따라 이제 다른 외장 드라이브(이동식 디 스크)를 사용하는 것과 같은 대화 상자가 나타납니다. 완료되면 PC에서 꺼내고 USB 케이블을 당겨 USB 활성 모드를 종료하십시오. █ ◎

델타 시그마는 2 EEPROM을 사용합니다. 두 번째 EEPROM은 USB 포트에 이동식 드라이브로 제공됩니다. 이 보이는 드라이브는 USB를 PC에서 델타 시그마에 꽂을 때 '공개' 드라이브입니다. 이 공용 드라이 브는 탐색기에 나타납니다. 이 드라이브는 프로그램의 여러 위치에서 CSV를 밀어서 만든 사용자 데이터 파일을 보유합니다.

\$ DATAFILES 폴더에는 각 프로젝트에 대한 CSV 파일과 모든 볼트 유 형 '인쇄'(CSV)가 포함됩니다.

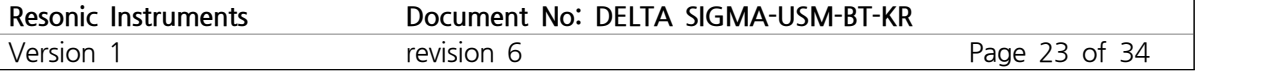

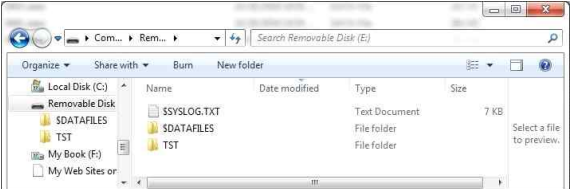

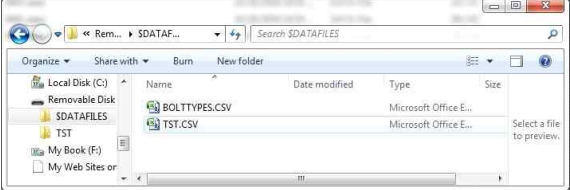

\$ DATAFILES라는 폴더에는 생성된 CSV 파일 정보가 포함되어 있습니다.

프로젝트 폴더: TST에는 csv 범위 파일이 포함되어 있 습니다. 여러 프로젝트가 작성된 경우 여기에 모두 표 시됩니다

In \$DATAFILES: The State of ATAFILES 폴더를 Delta Sigma에서 로컬 하드 드 라이브로 복사하십시오.

> 파일을 열려면 먼저 MS Excel을 시작한 다음 문서를 열어야 합니다.그런 다음 문서 유형에서 "All files"을 선택하십시오. 그런 다음 \$DATAFILES 폴더를 저장 한 파일 경로로 이동하십시오. "project-name".csv라 는 필수 문서를 찾으십시오.

> MS Excel은 "열, 행, 테이블" 등을 사용하는 데이터" 를 사용할 것인지 묻습니다. "다음"을 누른 다음 "완료" 를 누르십시오.

이제 파일을 검토, 인쇄 및 분석할 수 있는 표준 MS Excel 파일로 열립니다.

이 Excel 데이터를 델타 시그마로 다시 내보낼 수 없습니다. 이에 대해서는 다음 섹션에서 다룹니다. 또한 드라이브 B에는 시스템 범위 추적 및 CSV/TSV 형식의 범위 추적이 있습니다.

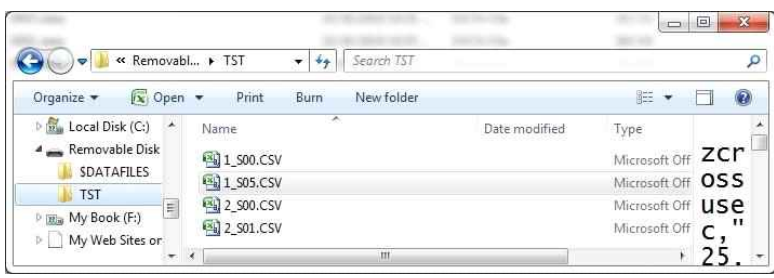

완료되면 PC에서 꺼내고 USB 케이블 제거합니다. █ <sup>⊘</sup> 를 눌러 USB advice mode로 이동합니다.

델타 시그마에서 PC 로의 시스템 내보내기 데이터 동일한 데이터 또는 다른 델타 시그마 유닛으로 데이터를 백업 및 전송하기 미공개 원시 볼트 데이터는 드라이브 A에 저장되며, 이 드라이브는 사용자가 액세스할 수 없습니다.

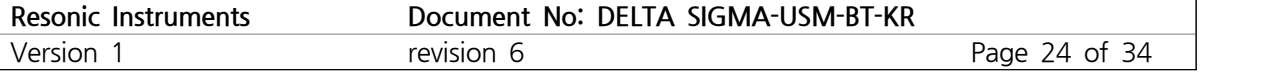

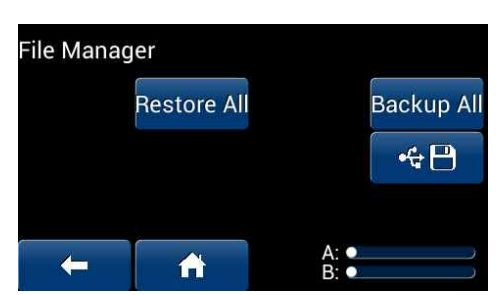

옵션-파일 관리자 화면에는"모두 백업"이 있습니다. 이 기능 은 모든 Delta Sigma 형식 프로젝트 (binary)를 B (removable) 드라이브에 씁니다. BACKUP ALL 기능은 모든 시스템 볼트도 작성합니다

파일을 B로 입력하고 범위를 지정하십시오

백업이 완료되면 프로그램이 파일 관리자 화면으로 돌아갑니다. 여기에서: **1880년 - 대한민국 대학교 1980**<br>백업이 완료되면 프로그램이 파일 <del>1</del><br>1. USB 아이콘을 누릅니다.<br>2. USB 케이브은 PC에 여겨하며 백업이 완료되면 프로그램이 파일 관리<br>1. USB 아이콘을 누릅니다.<br>2. USB 케이블을 PC에 연결하면 이<br>3. 파일을 PC에 복사하십시오.<br>(Syslog는 Delta Sigma의 운영 기

- 
- 백업이 완료되면 프로그램이 파일 관리자 화면으로 돌아갑니다. 여기에서:<br>1. USB 아이콘을 누릅니다.<br>2. USB 케이블을 PC에 연결하면 이동식 드라이브가 PC에 나타납니다.<br>3. πI의을 PC에 보사하신시오 2. USB 케이블을 PC에 연결하면 이동식 드라이브가 PC에<br>3. 파일을 PC에 복사하십시오.<br>(Syslog는 Delta Sigma의 운영 기록입니다. 진단용이며<br>4. 파일 복사가 끝나면 PC에서 드라이브를 꺼냅니다.<br>5. USB 케이블을 부리하시시오
	-

1. USB 아이콘을 누릅니다.<br>2. USB 케이블을 PC에 연결하면 이동식 드라이브가 PC에 나타납니다.<br>3. 파일을 PC에 복사하십시오.<br>(Syslog는 Delta Sigma의 운영 기록입니다. 진단용이며 드라이브에 남겨 둘 수 있습니다)

- 4. 파일 복사가 끝나면 PC에서 드라이브를 꺼냅니다.<br>5. USB 케이블을 분리하십시오.
- 
- 원시 프로젝트 데이터를 PC에서 Delta Sigma로 다시 복원합니다.
- 1. 파일 포크로 포르 포르 프로그램 프로그램 프로그램 프로그램<br>5. USB 케이블을 분리하십시오.<br>1. 파일 관리자에서-활성 USB 모드에서 저장된 모든 이진 데이터를 PC의 B 드라이브 인 Delta Sigma에<br>다시 넣습니다. 완료되면 PC에서 USB를 꺼내고 케이블을 당깁니다 5. 858 세이클을 문의하십시오.<br>원시 프로젝트 데이터를 PC에서 Delta Sigma로 다시 복원합니다.<br>1. 파일 관리자에서-활성 USB 모드에서 저장된 모든 이진 데이터를 PC의 B<br>다시 넣습니다. 완료되면 PC에서 USB를 꺼내고 케이블을 당깁니다.<br>2. 파일 과리자 하며에서 모드 보위을 느르며, 이 기느으 모드 프로제트 및 원시 프로젝트 데이터를 PC에서 Delta Sigma로 다시 복원합니다.<br>1. 파일 관리자에서-활성 USB 모드에서 저장된 모든 이진 데이터를 PC의 B 드라이브 인 Delta Sigma이<br>다시 넣습니다. 완료되면 PC에서 USB를 꺼내고 케이블을 당깁니다.<br>2. 파일 관리자 화면에서 모두 복원을 누르면, 이 기능은 모든 프로젝트 및 범위 데이터를 보호된<br>A 드라이브로 다시 이동합니다 1. 파일 관리자에서-활성 USB 모드에서<br>다시 넣습니다. 완료되면 PC에서 USE<br>2. 파일 관리자 화면에서 모두 복원을 <sup>⊥</sup><br>A 드라이브로 다시 이동합니다.
	-

모든 프로젝트 및 볼트 유형 데이터를 불러오고 다시 읽을 수 있습니다

# 7 중요 사항

**볼트 정보 화면에서 수신기가 신호에서 AGC를 수행할 수 없음**

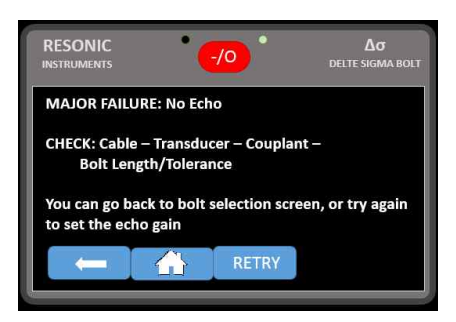

MEASURE 버튼을 누르고 수신기 설정 화면이 나타나면 프로그램이 주 메뉴 화면으로 되돌아가 초음파 연 결에 문제가 있는 것입니다. 볼트 유형 파일을 확인하십시오.

- 대략적인 길이가 올바른지 확인하십시오
- 케이블 연결 확인
- 볼트 / 탐촉자 접촉 및 볼트 끝 마감 점검

# **표시된 볼트 길이가 실제 측정 길이의 2-4% 내에 있지 않습니다:** • 볼트 / 탐촉자 접촉 및 볼<br><mark>◆</mark> **표시된 볼트 길이가 실**<br>모드 변환

이는 긴 가느다란 볼트 또는 단단한 생크 또는 스터드 섹션이 있는 스터드에 공통적인 특성 때문일 수 있습니 다. 초음파 "빔"은 확산 각도를 갖습니다. 이 각도는 변환기 주파수와 직경의 함수입니다. Measure Bolts 섹 션의 작동 토론 부분에서는 스코프 창을 이동하여 모드 변환 패킷 앞에 항상 있는 엔드 에코 패킷에서 다시 트리거하는 방법에 대해 설명합니다.

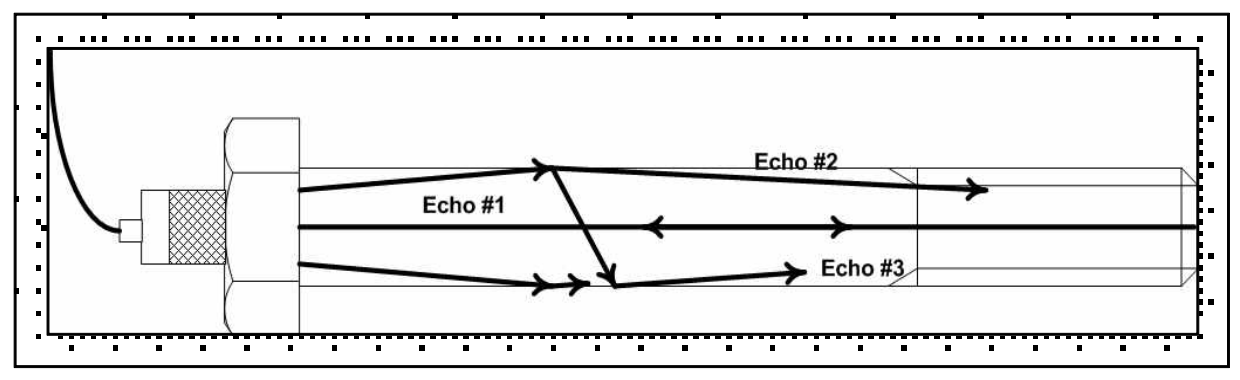

Materials Evaluation/44/April 1986, Glenn M. Light, Narayan R. Joshi, Soung-N.Liuc

# $\mathbf{R}$  사양 및 기능

#### **직관적인 작동 방식**

- 푸쉬 버튼 없음, 동작 단계 수 최소화, 프로그램 가능한 터치 패드, QWERTY방식 입력
- 개별 프로젝트의 생성, 보관, 검색 기능
- 반복 사용/회수를 위해 프로젝트용 볼트 종류(형상, 재료 등) 개별적으로 보관 기능
- 프로젝트당 볼트/판독치 제한 없음
- 온도, 신호 파라미터, 스코프 추적 및 각 판독치와 함께 저장된 날짜/시간 저장 기능
- 비밀번호 설정 및 보호 작동 기능

#### **데이터 저장소**

- 보안 데이터 파일 영역과 운영자가 제어하는 공용 파일 영역 별도 설정 가능
- 비밀번호 잠금 보호 기능
- 특별한 PC 소프트웨어가 필요하지 않음
- 유연한 볼트 데이터 저장 옵션, 볼트 또는 하중 데이터에 대한 제한 없음
- 모든 판독치, 각 판독치와 함께 저장된 날짜/시간마다 모든 신호의 에코 트레이스를 저장하고 표시 기능

#### **사이즈 & 무게**

- 사이즈: 175(W) x 175(H) x 42(D) mm
- 무게: 1,445그램 (밧데리 포함)

#### **커넥터**

- 레모 00: 초음파 및 0B: 온도 및 I/O 통신
- USB 견고하고 밀봉된 USB 마이크로-B

#### **디스플레이**

- 사이즈: 97x56mm
- 480x272 pixel 24비트 컬러, 햇빛에 반사되는 터치 패널 디스플레이
- -20 ~ +70°C 작동 범위
- 풀터치 패널 프로그램 작동
- 견고하고 밀폐된 디스플레이 모듈 (IP 44)

#### **온도 측정 트랜스듀서**

• 클래스A PT100

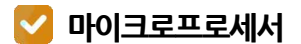

• 32비트 ARM®

#### **A-D**

- 싱글샷
- 0.1ns 이상의 시간 분해능력
- 100dB 수신기
- 프로그래밍 가능한 펄스: 진폭, 주파수, 사이클

#### **빠른 A-D 및/또는 발굴 제어**

- 윈도우 설정(고화질) 아날로그 출력, SETUP 파라미터로 스케일 조정, 0-10V
- 외부 제어를 위한 디지털 격리 I/O
- SSR 스위치 켜기 프로그램 기능
- SSR EN50130-4 규격 대응

#### **에코의 실시간 오실로스코프 추적 기능**

- 각 판독값과 함께 저장 가능
- 자동 신호 획득
- 수신기 옵션의 완전한 제어

#### **배터리**

- 밀봉된 3.4mAH 리튬이온 18650 셀, SOC 모니터링 기능이 있는 트윈 스마트 충전기.
- 델타 시그마는 장비 규정에 포함된 현행 ITAR/FAA: 리튬 금속 배터리를 충족하기 때문에 비행기에 <mark>▽ 배터리</mark><br>• 밀봉된 3.4mAH 리튬이온 18650 셀, S(<br>• 델타 시그마는 장비 규정에 포함된 현행<br>탑승하거나 운반할 수 있습니다.<br>• 작동 시간 20시간 이상
- 
- 이중 충전기 입력
- 고속 9V 표준 2.1mm 전원 공급 장치 입력

#### **추가 기능**

- 실시간 시계 모든 판독치와 함께 저장된 날짜 시간 자동 기록
- 절전 모드 및 자동 차단
- 전원/휴면 LED
- Designed and Manufactured in the USA

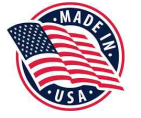

9 부 록

#### **부록 A - 볼트 규격별 적용 계수**

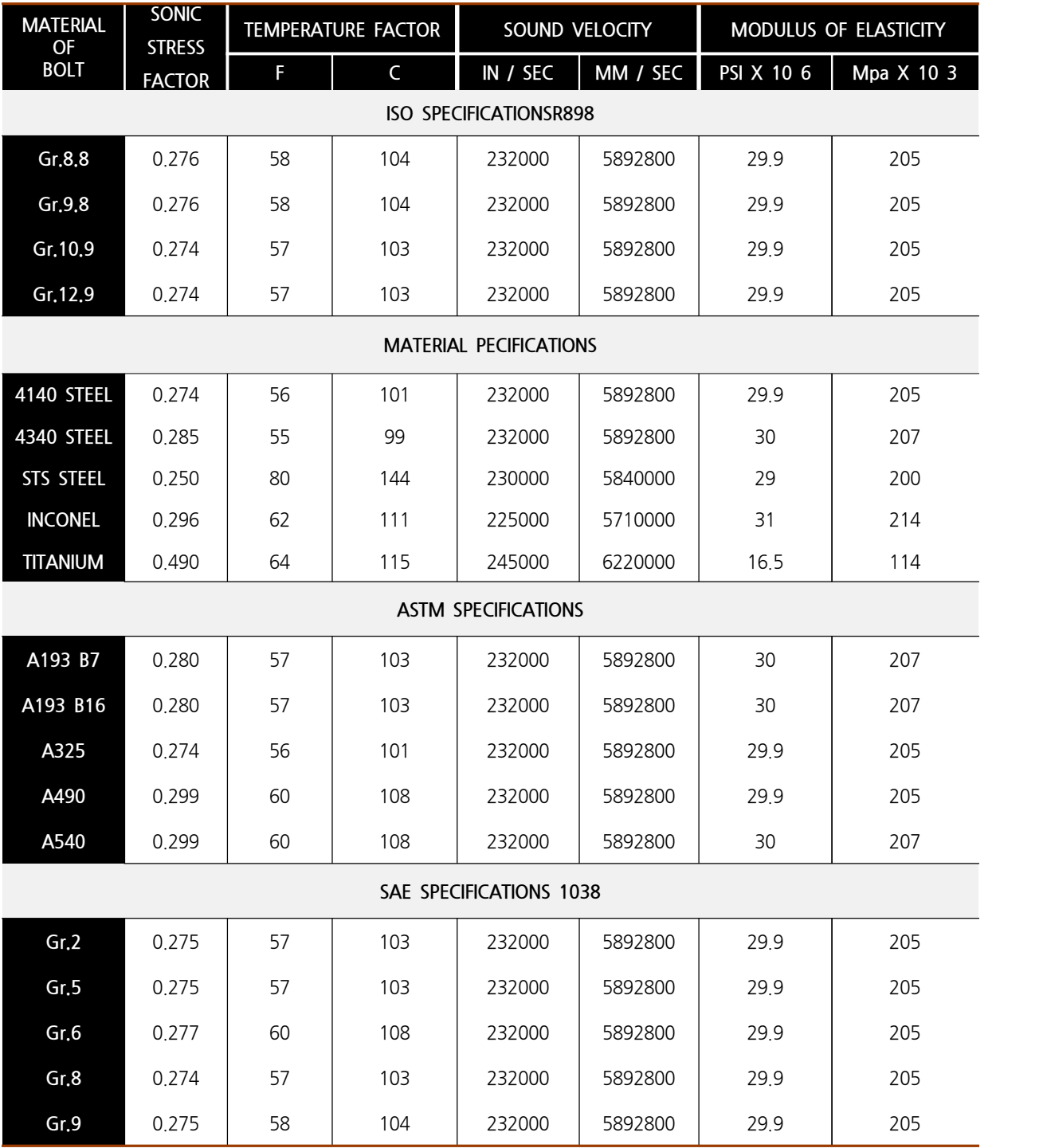

※ 참고 : 이는 대략적인 값이며 정확도 +/- 10%가 허용되는 경우에만 사용해야 합니다.

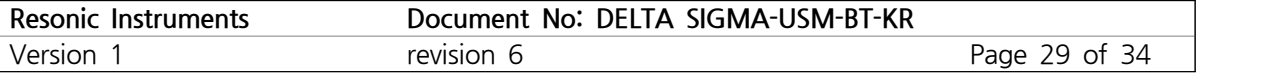

#### **부록 B 글루-온 탐촉자 사용 방법**

- **1** 볼트 끝 마감면의 거칠기는 최소 Ra 0.8 마이크 로 미터 이상이어야 합니다. Loctite 클리너 또는 동등이상 제품으로 볼트 끝단을 청소하십시오
- **2** 브러시/스틱 또는 유사한 도구를 사용하여 볼트 끝의 중앙에 소량의 접착제를 도포합니다. 일반 볼트의 경우 Loctite 620 또는 동등이상 제품을 사용하십시오. 고온 볼트의 경우 Loctite 638 또 는 동등 이상 제품을 사용하십시오.
- 3 탐촉자를 접착제 위에 놓고 정렬합니다. 탐촉자를 중앙에 위치시킵니다. 핀이나 핀셋을 사용하여 고 정시킵니다. 접착제를 바른 후 나중에 볼트에 끼웁니다. 또는

스카치 테이프를 사용하여 테이프의 접착 면에 탐 촉자를 부착하여 보다 쉽게 부착할 수 있습니다.

**4** 접착한 탐촉자 위에 자석이나 무게를 올려 굳게 합니다. 5-10분 정도 굳힌 후 테이프를 제거합니 다.

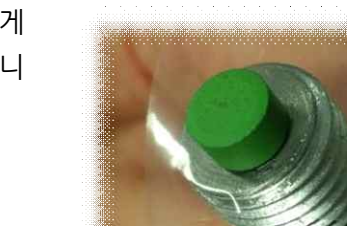

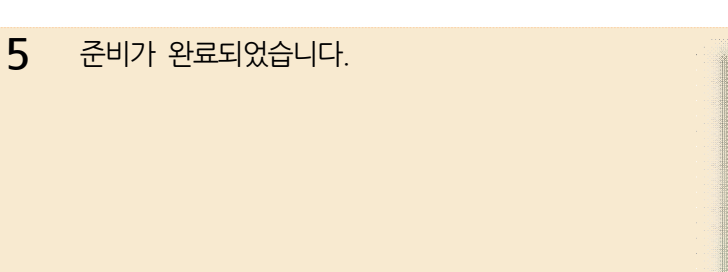

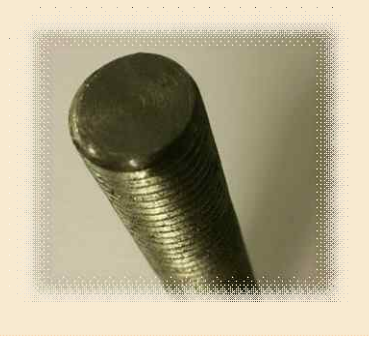

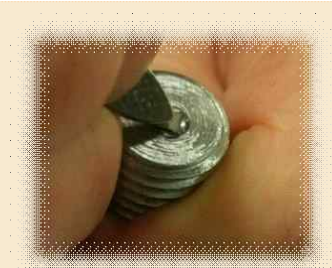

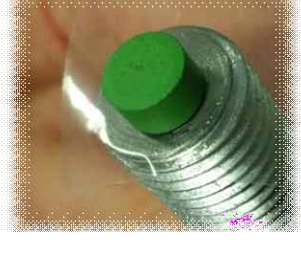

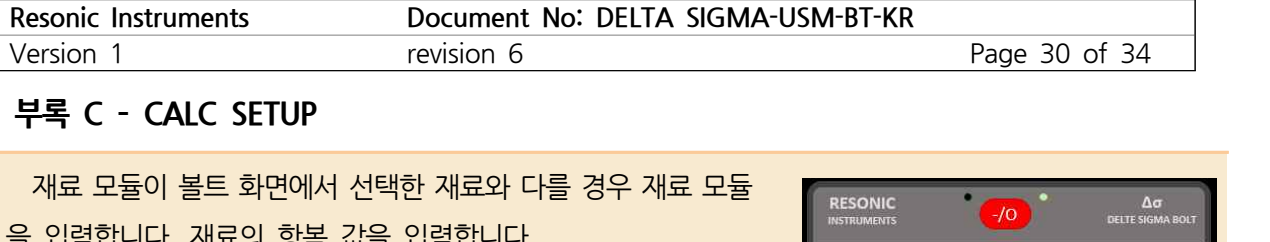

#### **부록 C CALC SETUP**

을 입력합니다. 재료의 항복 값을 입력합니다. 구극 C - CALC 52101<br>- 재료 모듈이 볼트 화면에서 선택한 재료와 다를 경우 재료 모듈<br>- 일력합니다. 재료의 항복 값을 입력합니다.<br>- 예: 8.8 = 640 MPa, 10.9 = 900 MPa B7 = 724 Mpa<br>- 설립을 보육한 것」를 사소를 찾아합니다.\ 재료 모듈이 볼트 화면에서 선택한 재료와 다를 경<br>을 입력합니다. 재료의 항복 값을 입력합니다.<br>예: 8.8 = 640 MPa, 10.9 = 900 MPa B7 =<br>(부록을 사용하여 재료 상수를 확인합니다.)

(부록을 사용하여 재료 상수를 확인합니다.)<br>블트 또는 스터드에 대한 지오메트리 값을 입력합니다. 기하학<br>적 한은 부록 D를 창조하신시오 적 항은 부록 D를 참조하십시오. 볼트 또는 스터드에 대한 지오메트리 값을 입력합니다. 기하학<br>| 항은 부록 D를 참조하십시오.<br><br>인치당 스레드 피치 또는 스레드를 입력합니다.

 결합 계수는 구조물로부터 응력을 전달/인식하는 나사산 또는 헤드 섹션의 직경 백분율입니다. 강철-강철 표준 볼트 연결의 기 본값은 헤드에서 0.4, 너트에서 0.5입니다. 스터드 볼트의 결합 계수는 표준 강철의 경우 모두 0.5 및 0.5입니다. Ext. 부록 D를 참조하십시오.

이 페이지에는 계산 결과가 표시됩니다.

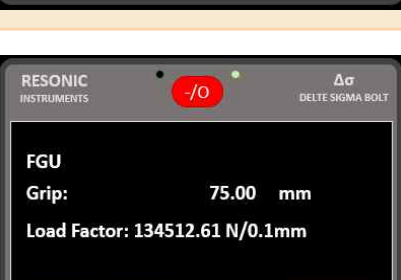

 $\bullet$ 

이제 부하 계수 계산 결과가 부하 계수 입력 행에 표시됩니다.<br>(볼트 유형 입력 시퀀스를 완료하여 값을 저장해야 함).

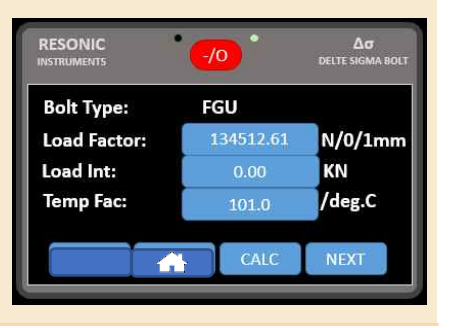

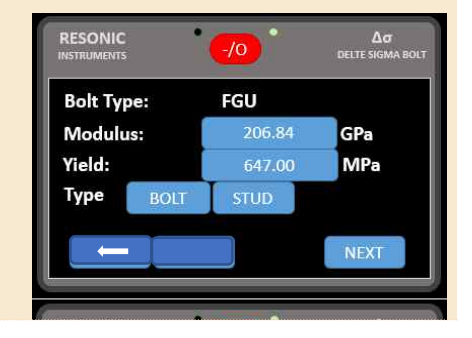

 $-10$ 

length

50.00

25.00

Thread 1 Pitch:

**FGU** 

Shank 1:

Thread 1:

 $\Delta \sigma$ <br>Delte sigma i

 $mm$ 

 $mm$ 

diameter

25.00

 $1.00$ 

 $\mathsf{m}\mathsf{m}$ 

ACCEPT

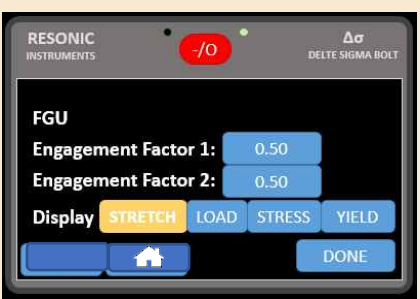

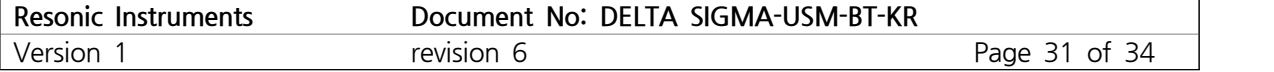

#### **부록 D 측정 단위**

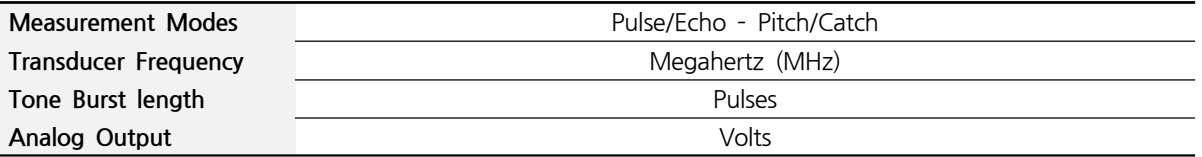

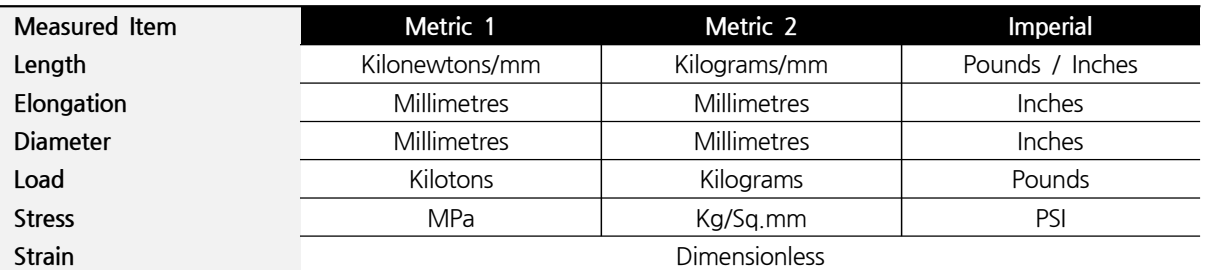

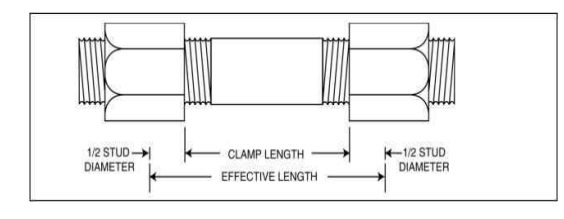

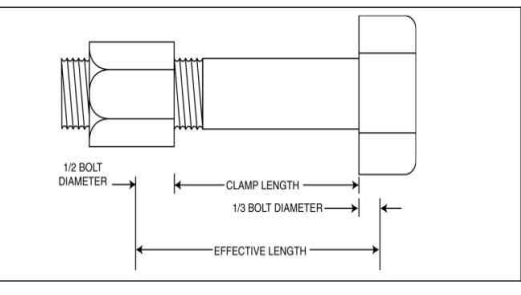

이것은 일반적인 스터드 볼트 구성입니다. 스터드 이것은 일반적인 스루 볼트 구성입니다. 너트 하나 직경을 클램프 길이에 더하면 양쪽 끝에 너트가 있 가 있는 볼트의 유효 길이는 클램프 길이에 지름의 는 스터드의 유효 길이를 확인할 수 있습니다. 결합 계수 1: 0,50

결합 계수 2: 0,50

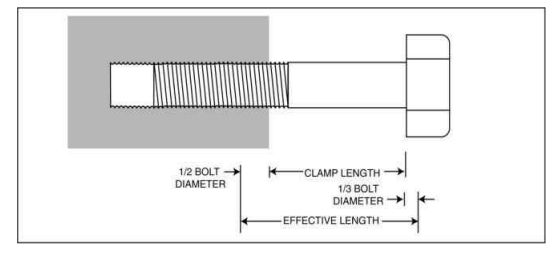

1/3(총 지름의 5/6)을 더하면 알 수 있습니다. 결합 계수 1: 0,50

결합 계수 2: 0,40

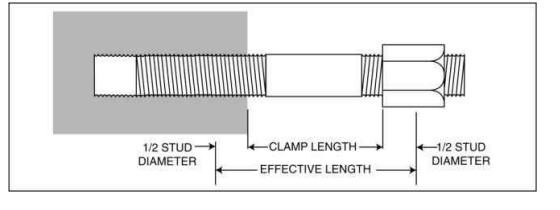

이는 볼트(나사)가 나사 구멍으로 변한 구성의 일반 이는 스터드가 나사형 구멍으로 바뀌는 일반적인 적인 예입니다. 결합 계수 1: 0,50 결합 계수 2: 0,40 구성의 예입니다. 스터드가 블라인드 구멍에 끼워 지고 너트가 반대쪽 끝에 놓이면 스터드 직경을 클 램프 길이에 더하여 유효 길이를 찾습니다. 결합 계수 1: 0,50 결합 계수 2: 0,50

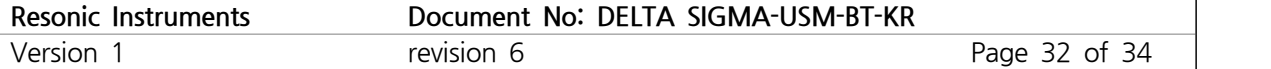

#### **부록 E 부하 계수 측정**

다음 섹션에서는 특정 파스너 구성에 대한 이론적 하중 계수를 추정하거나 계산할 수 있는 방법에 대해 설명 합니다.

이 추정값은 "볼트 하중 계수 계산"의 설명서에 설명된 대로 측정된 신장률에 해당하는 실제 알려진 하중을 사용하여 실제 하중 계수를 교정하는 것보다 본질적으로 정확도가 떨어집니다.

그러나 알려진 부하를 독립적으로 측정할 수 없으므로 다음 절차를 사용하여 부하 계수를 정확하게 추정할 수 있습니다. 하중 계수는 볼트에서 하나의 신장 단위를 생성하는 데 필요한 인장 하중으로 정의됩니다. 영어 단 위로 작동할 때 계수는 신장율 인치 당 필요한 파운드 값으로 정의됩니다. 미터법 단위 시스템에서 계수는 뉴 턴 또는 0.1mm의 값으로 정의됩니다. 하중과 연신율 사이의 관계는 볼트 재료의 탄성과 측정중인 응용 분야 에서 볼트의 형상에 따라 달라집니다. -  $\overline{a}$  -  $\overline{b}$  -  $\overline{c}$  -  $\overline{c}$  -  $\overline{c}$  -  $\overline{c}$  -  $\overline{c}$  -  $\overline{c}$  -  $\overline{c}$  -  $\overline{c}$  -  $\overline{c}$  -  $\overline{L}$ <br>연신율 사이의 관계는 볼트

$$
P{=}\ \frac{\Delta\, l \times AE}{L}
$$

Hooke의 법칙은 다음 관계식으로 표현할 수 있습니다.

 $P = \pm$ 하

ΔL = 신장량 값

 $A = \underline{B}E = \underline{C}E$ 

E = 볼트 재료의 탄성 계수(Young's Modulus)

볼트의 단면적은 적용된 인장 응력의 면적으로 정의됩니다. 원통형 볼트의 경우 면적은 다음과같이 구할 수 있습니다.

상 응력의면적으로 정의립니다. 원통형 볼트의 경우면적은 다음과 
$$
A = \Pi \left(\frac{D}{2}\right)^2 = \frac{3.1416D^2}{4} = 0.7854D^2
$$

D = 볼트 나사산의 루트 직경

나사산 유형 및 피치의 영향을 반영하는 응력 영역의보다 정확한 계산은 볼트 제조업체가 제시한 여러 참조 텍스트 및 데이터에서 창을 수 있습니다. John H. Bickford는 "볼트 조인트의 설계 및 동작 소개" 에서 응력 영역에 대한 훌륭한 표를 제시합니다.

하중 길이를 따라 직경이 다른 볼트의 경우 응력 영역을 추정하는 데 허용되는 방법은 다양한 영역의 가중 평 균을 계산하는 것입니다. 이것은 각 영역에 각각의 길이를 곱하고 합계를 볼트의 총 응력 길이로 나눔으로써 하중 길이를 따라 직경이 다른 볼트의 경우 응력 영역을<br>균을 계산하는 것입니다. 이것은 각 영역에 각각의 길이<br>구할 수 있습니다. 단면적은 아래와 같이 결정됩니다.

$$
A_{average} = \frac{A_1 L_1 + A_2 L_2 + A_3 L_3 + \dots + A_n L_n}{L_1 + L_2 + L_3 + \dots + L_n}
$$

E = 볼트 재료의 탄성 계수

**Document No: DELTA SIGMA-USM-BT-KR**<br>
revision 6<br>  $P_{\text{age}}$  33<br>  $A_{\text{average}} = \frac{A_1 L_1 + A_2 L_2 + A_3 L_3 + \cdots A_n L_n}{L_1 + L_2 + L_3 + \cdots L_n}$ <br>|수<br>
(oung 's Modulus)의 값은 시험할 볼트 제조업체가 제공해야합니다. 일반<br>| A에 나와 있습니다. 볼트 재료의 탄성 계수 (Young 's Modulus)의 값은 시험할 볼트 제조업체가 제공해야합니다. 일반적인 볼트 재료에 대한 E 값은 부록 A에 나와 있습니다.

L = 볼트의 유효 응력 길이

볼트의 유효 응력 길이는 볼트의 실제 클램핑 길이에 헤드와 너트 사이의 볼트 부분을 더한 것과 같으며 인장 응력이 발생합니다. 볼트 헤드 내 및 너트 내에서의 응력 길이에 관한 많은 이론이 제안되었다. 그러나 Delta Sigma의 보정 기능을 사용한 테스트 결과 모든 볼트 구성에 대해 단일 이론이 유효하지 않다는 것이 밝혀졌 습니다.

$$
L=L_g+D
$$

따라서, 여기에서 논의되는 하중 계수의 추정을 위해, 대략적인 응력 길이는 조인트의 클램프 길이에 공칭 볼<br>트 직경을 더한 것으로 가정하면 충분합니다. 하중 계수 (mm의 0.1 당 N의 신장은 위의 법칙에 대한 위의<br>방정식을 풀면서 신장의 값을 10으로 설정하여 계산됩니다.<br> $\textit{Load Factor} = LF = \frac{100AE}{L} = \frac{100AE}{(L_g+D)}$ 트 직경을 더한 것으로 가정하면 충분합니다. 하중 계수 (mm의 0.1 당 N의 신장은 위의 법칙에 대한 위의<br>방정식을 풀면서 신장의 값을 10으로 설정하여 계산됩니다.<br> $LoadFactor = LF = \frac{100AE}{L} = \frac{100AE}{(L_g+D)}$ 방정식을 풀면서 신장의 값을 10으로 설정하여 계산됩니다.

$$
Load Factor = LF = \frac{100AE}{L} = \frac{100AE}{(L_q + D)}
$$

미터법 단위의 볼트 조인트에 대한 실제 예 : M20 x 2.5 : ISO 8.8등급 스터드 볼트 및 유효 응력 길이 200mm (클램프 길이 + 너트 및 와셔) :

8.8의 E (Youngs Modulus) = 206,15 kN/mm² A (M20의 경우) = 245 mm² L- 길이 = 200mm 터법 단위의 볼트 조인트에 대한 실제 예 :<br>20 x 2.5 : ISO 8.8등급 스터드 볼트 및 유효 응력 길!<br>3의 E (Youngs Modulus) = 206,15 kN/mm<sup>,</sup><br>(M20의 경우) = 245 mm<sup>,</sup><br>길이 = 200mm<br>*Load Factor* = *LF* =  $\frac{100x(245x206,15)}{200}$ .

$$
Load Factor = LF = \frac{100x(245x206,15)}{200} = 25333N/0.1mm = 253,3kN/mm
$$

따라서 이 볼트 예에서 델타 시그마에 입력된 하중 계수는 다음과 같습니다: 25,333.

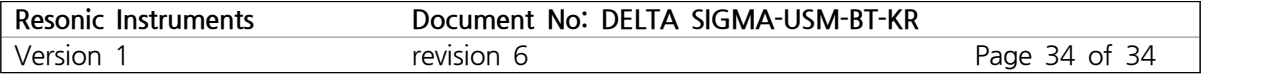

#### **부록 F 탐촉자**

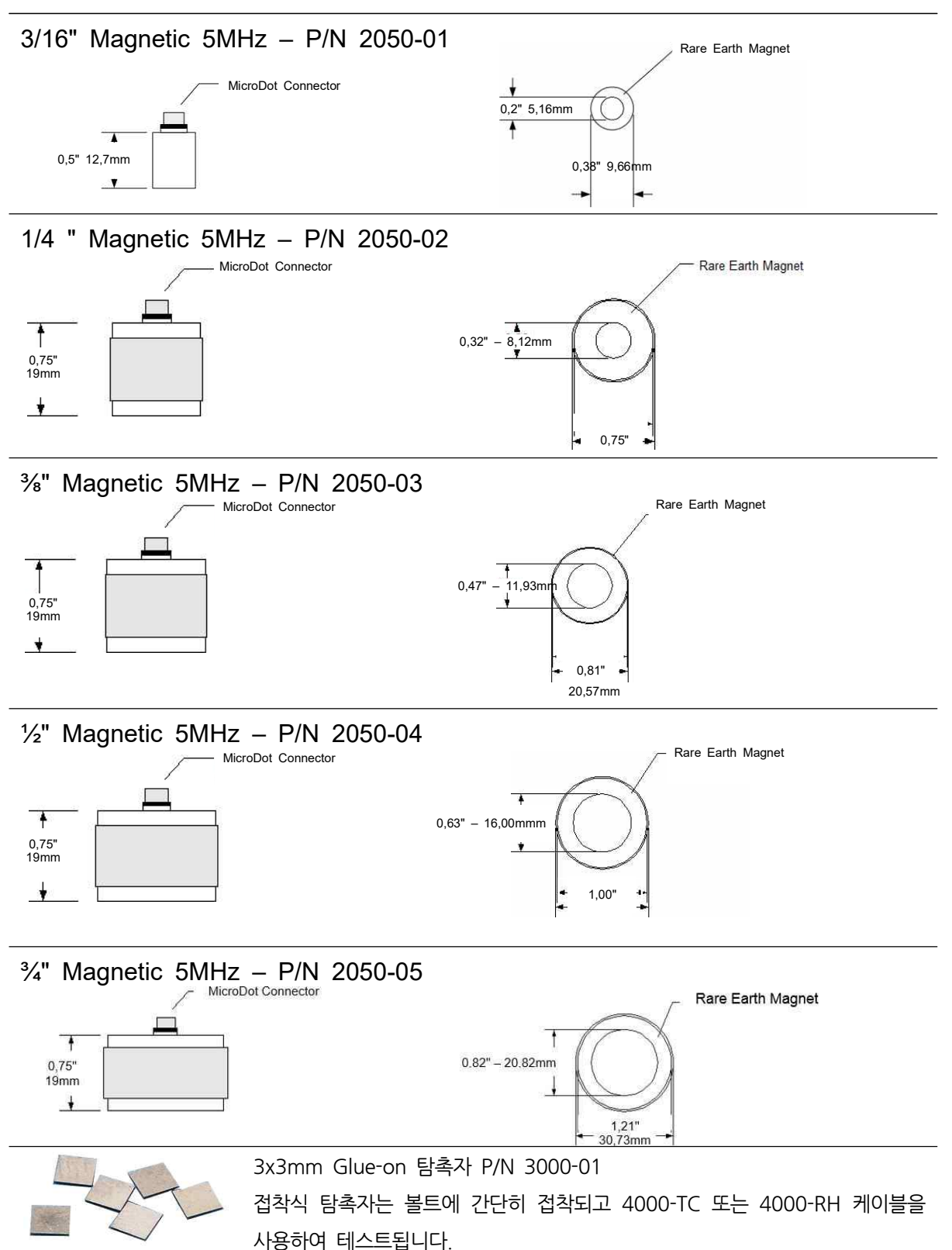